#### **OPERATING MANUAL**

ba75944e02 10/2014

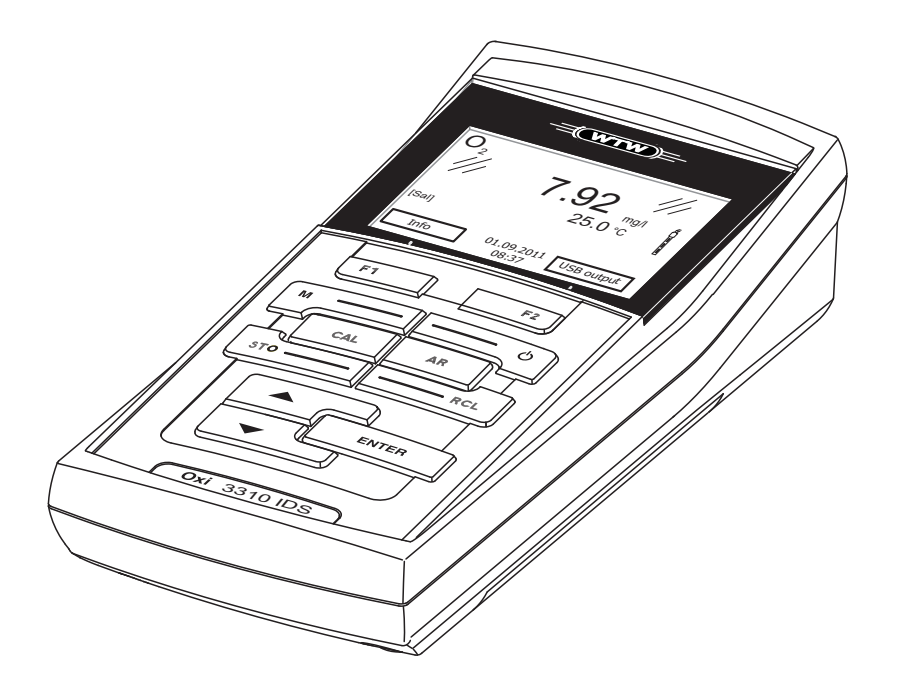

# Oxi 3310 IDS (Oxi 3315)

DIGITAL METER FOR DIGITAL IDS-D.O. SENSORS

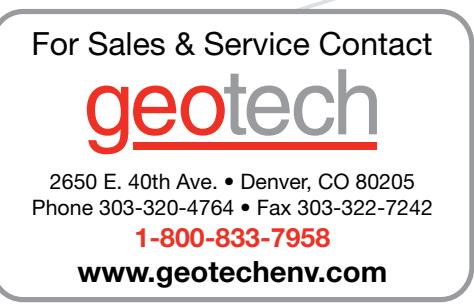

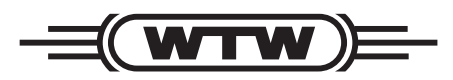

a xylem brand

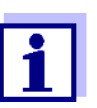

The latest version of the present operating manual is available on the Internet under www.WTW.com.

<span id="page-1-0"></span>**Copyright** © 2014, WTW GmbH Reproduction in whole - or even in part - is prohibited without the express written permission of WTW GmbH, Weilheim. Printed in Germany.

### **Oxi 3310 IDS (Oxi 3315) - Contents**

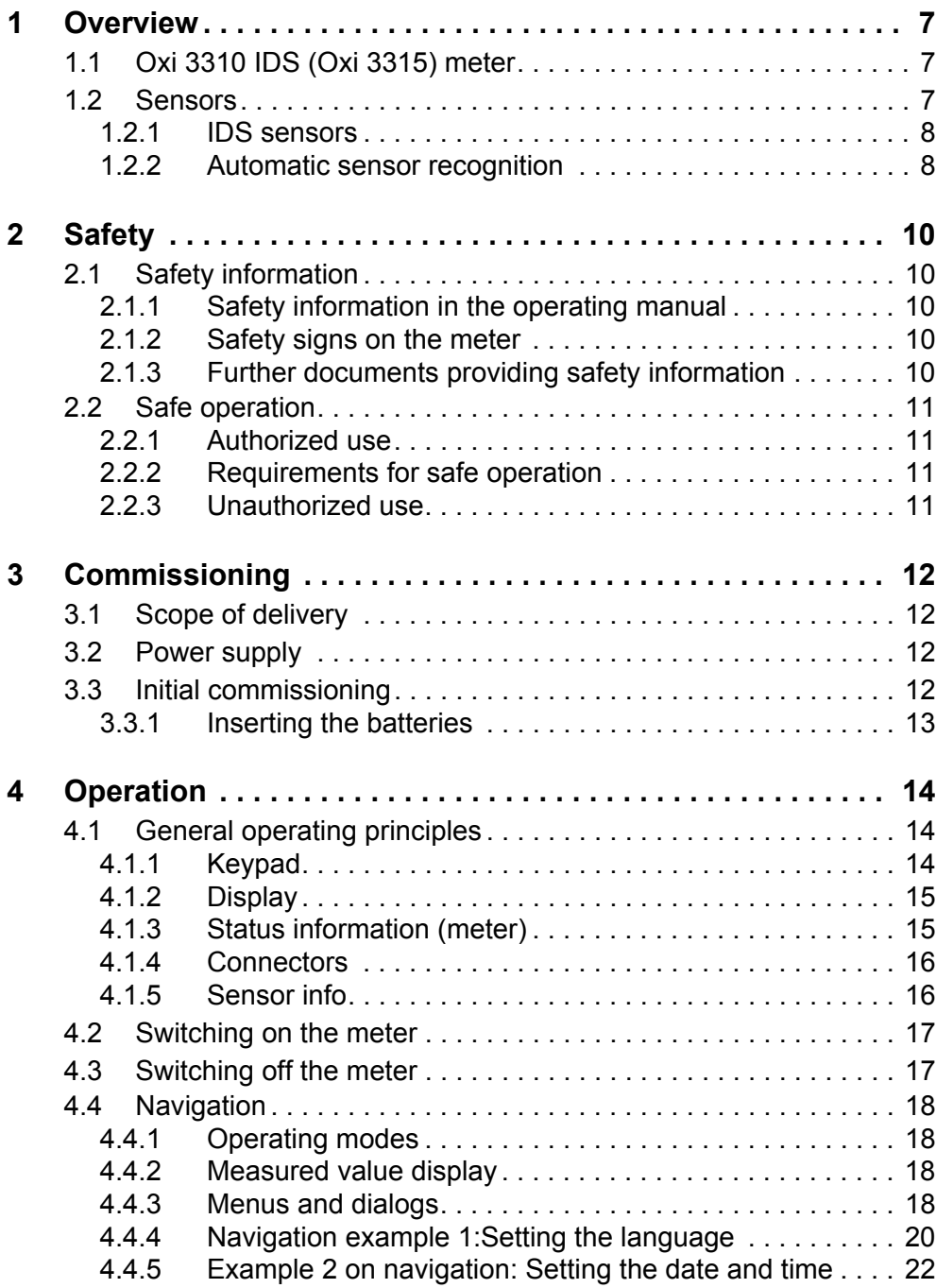

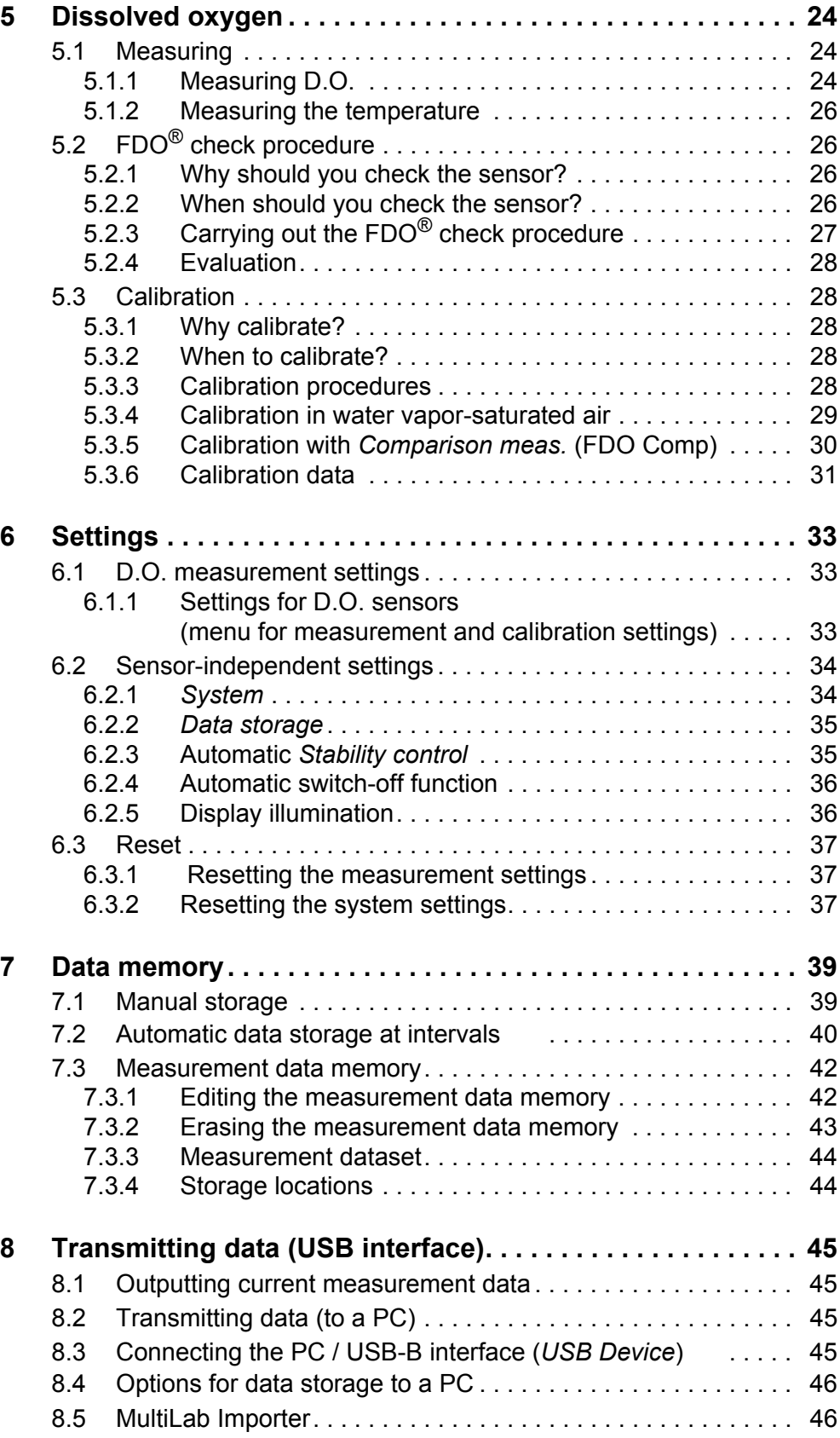

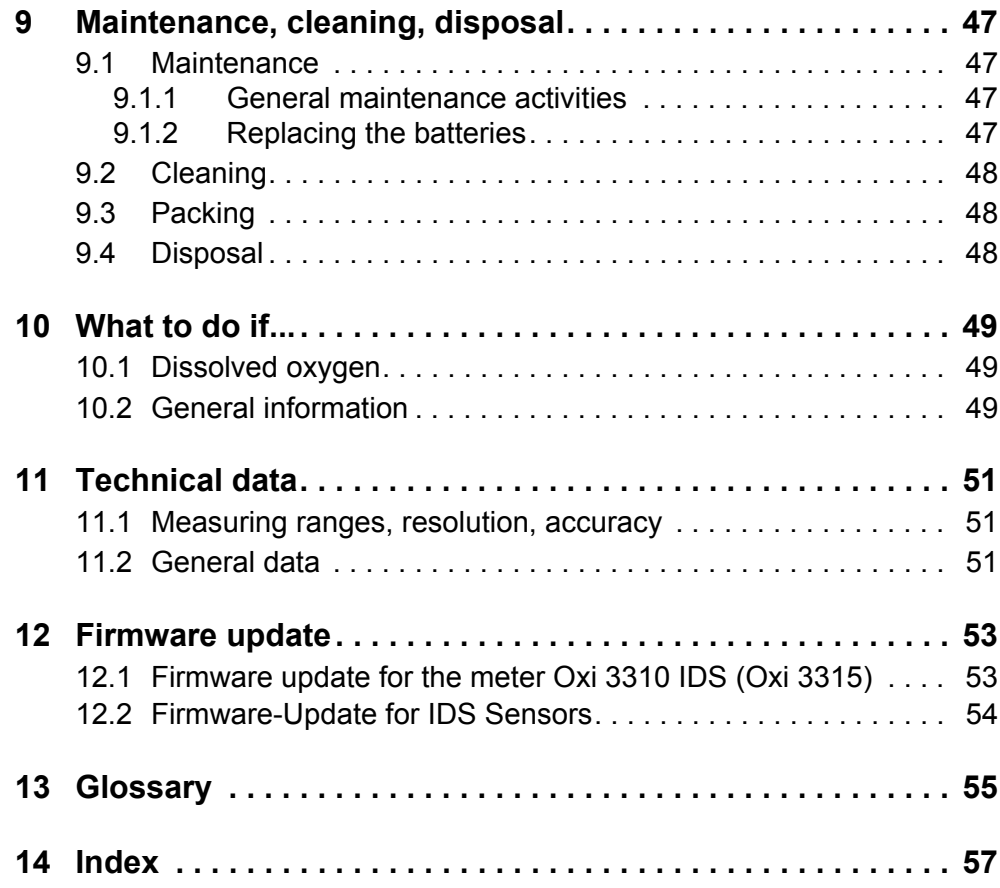

### <span id="page-6-0"></span>**1 Overview**

#### <span id="page-6-1"></span>**1.1 Oxi 3310 IDS (Oxi 3315) meter**

The Oxi 3310 IDS (Oxi 3315) compact digital precision meter enables you to perform oxygen (D.O.) measurements quickly and reliably.

The Oxi 3310 IDS (Oxi 3315) provides the maximum degree of operating comfort, reliability and measuring certainty for all applications.

The Oxi 3310 IDS (Oxi 3315) supports you in your work with the following functions:

- Automatic sensor recognition
- **•** Electronic access control
- Data transmission via the USB interface (USB-B).

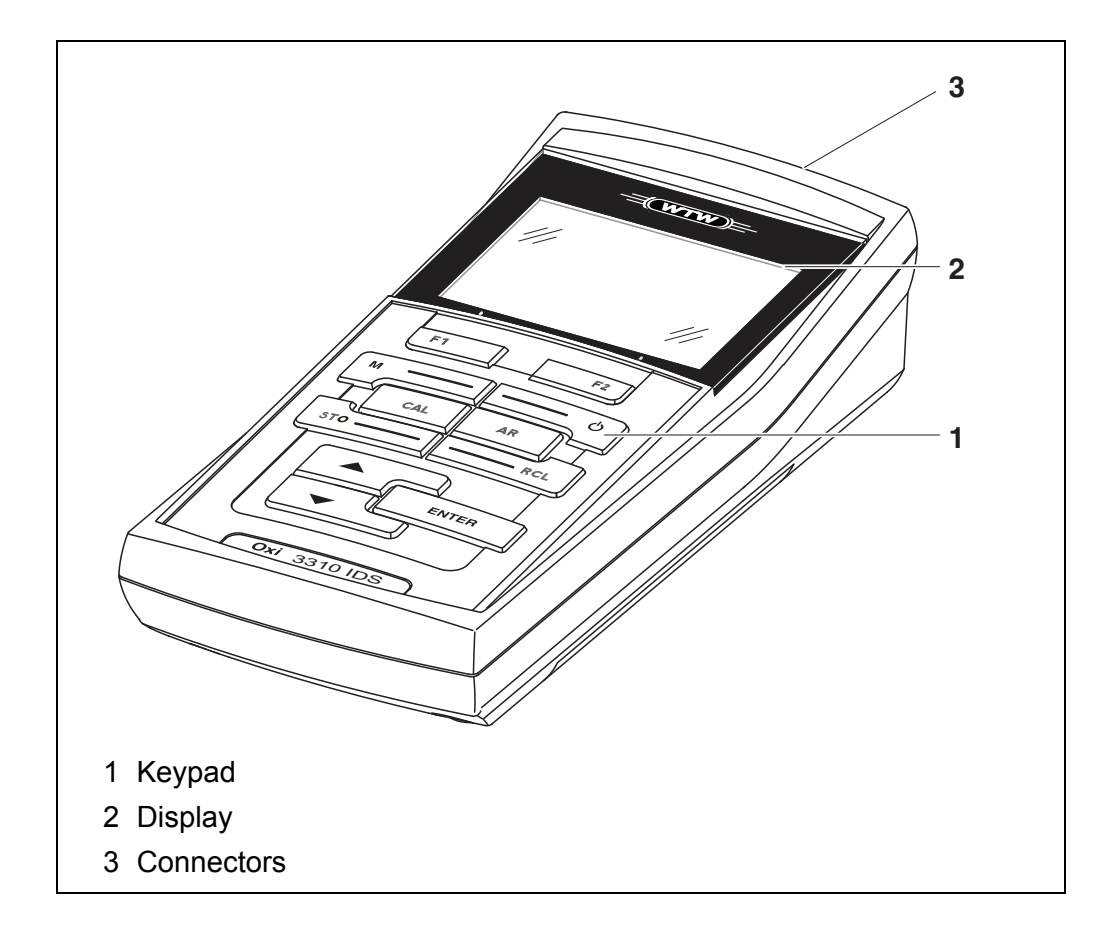

#### <span id="page-6-2"></span>**1.2 Sensors**

A measuring system ready to measure consists of the Oxi 3310 IDS (Oxi 3315) meter and a suitable sensor.

Suitable sensors are WTW IDS oxygen sensors.

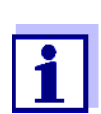

Information on available IDS sensors is given on the Internet and in the WTW catalog, "Laboratory and field instrumentation".

#### <span id="page-7-0"></span>**1.2.1 IDS sensors**

IDS sensors

- support the automatic sensor recognition
- show only the settings relevant to the specific sensor in the setting menu
- process signals in the sensor digitally so that precise and interference-free measurements are enabled even with long cables
- $\bullet$  facilitate to assign a sensor to a measured parameter with differently colored couplings
- have quick-lock couplings with which to fix the sensors to the meter.

**Sensor data from IDS sensors**

IDS sensors transmit the following sensor data to the meter:

- SENSOR ID
	- Sensor name
	- Sensor series number
- Calibration data
	- Calibration date
	- Calibration characteristics
	- Calibration interval
	- Calibration history of the last 10 calibrations

The calibration data are updated in the IDS sensor after each calibration procedure. A message is displayed while the data are being updated in the sensor.

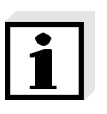

#### **Note**

In the measured value display, you can display the sensor name and series number of the selected sensor with the [Info] softkey. You can then display all further sensor data stored in the sensor with the [More] softkey.

#### <span id="page-7-1"></span>**1.2.2 Automatic sensor recognition**

The automatic sensor recognition for IDS sensors allows

- $\bullet$  to operate an IDS sensor with different meters without recalibrating
- to assign measurement data to an IDS sensor
	- Measurement datasets are always stored and output with the sensor name and sensor series number.
- to assign calibration data to an IDS sensor
	- Calibration data and calibration history are always stored and output with the sensor name and sensor series number.
- to hide menus automatically that do not concern this sensor

To be able to use the automatic sensor recognition, a meter that supports the automatic sensor recognition (e.g. Oxi 3310 IDS (Oxi 3315)) and a digital IDS sensor are required.

In digital IDS sensors, sensor data are stored that clearly identify the sensor. The sensor data are automatically taken over by the meter.

### <span id="page-9-0"></span>**2 Safety**

#### <span id="page-9-1"></span>**2.1 Safety information**

#### <span id="page-9-2"></span>**2.1.1 Safety information in the operating manual**

This operating manual provides important information on the safe operation of the meter. Read this operating manual thoroughly and make yourself familiar with the meter before putting it into operation or working with it. The operating manual must be kept in the vicinity of the meter so you can always find the information you need.

Important safety instructions are highlighted in this operating manual. They are indicated by the warning symbol (triangle) in the left column. The signal word (e.g. "CAUTION") indicates the level of danger:

#### **WARNING**

**indicates a possibly dangerous situation that can lead to serious (irreversible) injury or death if the safety instruction is not followed.**

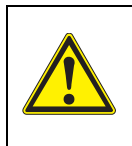

#### **CAUTION**

**indicates a possibly dangerous situation that can lead to slight (reversible) injury if the safety instruction is not followed.**

#### *NOTE*

**indicates a possibly dangerous situation where goods might be damaged if the actions mentioned are not taken.**

#### <span id="page-9-3"></span>**2.1.2 Safety signs on the meter**

Note all labels, information signs and safety symbols on the meter and in the battery compartment. A warning symbol (triangle) without text refers to safety information in this operating manual.

#### <span id="page-9-4"></span>**2.1.3 Further documents providing safety information**

The following documents provide additional information, which you should observe for your safety when working with the measuring system:

- Operating manuals of sensors and other accessories
- Safety datasheets of calibration or maintenance accessories (such as buffer solutions, electrolyte solutions, etc.)

#### <span id="page-10-0"></span>**2.2 Safe operation**

#### <span id="page-10-1"></span>**2.2.1 Authorized use**

This meter is authorized exclusively for D.O. measurements in the laboratory.

Only the operation and running of the meter according to the instructions and technical specifications given in this operating manual is authorized (see [section 11 TECHNICAL](#page-50-3) DATA, page [51](#page-50-3)).

Any other use is considered unauthorized.

#### <span id="page-10-2"></span>**2.2.2 Requirements for safe operation**

Note the following points for safe operation:

- The meter may only be operated according to the authorized use specified above.
- The meter may only be supplied with power by the energy sources mentioned in this operating manual.
- The meter may only be operated under the environmental conditions mentioned in this operating manual.
- The meter may only be opened if this is explicitly described in this operating manual (example: Inserting the batteries).

#### <span id="page-10-3"></span>**2.2.3 Unauthorized use**

The meter must not be put into operation if:

- it is visibly damaged (e.g. after being transported)
- it was stored under adverse conditions for a lengthy period of time (storing conditions, see [section 11 TECHNICAL](#page-50-3) DATA, page 51).

### <span id="page-11-0"></span>**3 Commissioning**

#### <span id="page-11-5"></span><span id="page-11-1"></span>**3.1 Scope of delivery**

- Meter Oxi 3310 IDS (Oxi 3315)
- 4 batteries 1.5 V Mignon type AA
- USB cable (A plug on mini B plug)
- Short instructions
- CD-ROM with
	- USB drivers
	- detailed operating manual
	- Software MultiLab Importer

#### <span id="page-11-2"></span>**3.2 Power supply**

The Oxi 3310 IDS (Oxi 3315) is supplied with power in the following ways:

- Battery operation (4 batteries, 1.5 V Mignon type AA)
- USB operation via a connected USB-B cable

#### <span id="page-11-4"></span><span id="page-11-3"></span>**3.3 Initial commissioning**

Perform the following activities:

- **•** Insert the supplied batteries
- Switch on the meter (see [section 4.2 SWITCHING](#page-16-2) ON THE METER, page 17)
- Set the date and time (see [section 4.4.5 EXAMPLE 2 ON](#page-21-1) NAVIGATION: SETTING THE DATE AND TIME, page [22](#page-21-1))

#### <span id="page-12-0"></span>**3.3.1 Inserting the batteries**

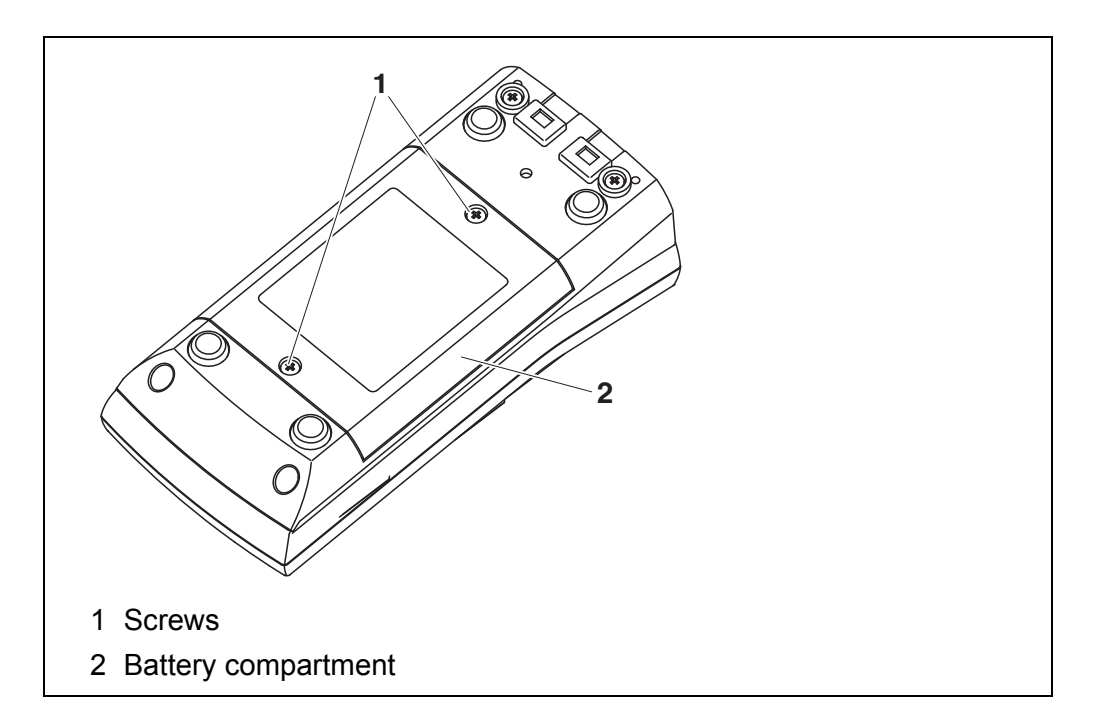

<span id="page-12-1"></span>1. Open the battery compartment (1) on the underside of the meter.

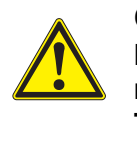

**CAUTION Make sure that the poles of the batteries are positioned correctly.**

**The ± signs on the batteries must correspond to the** ± **signs in the battery compartment.** 

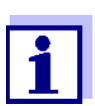

You can operate the meter either with normal batteries or with rechargeable batteries (Ni-MH). In order to charge the batteries, an external charging device is required.

- 2. Place four batteries (type Mignon AA) in the battery compartment.
- 3. Close the battery compartment (1).
- 4. Set the date and time (see [section 4.4.5 EXAMPLE 2 ON](#page-21-1) NAVIGATION: SETTING THE DATE AND TIME, [page 22](#page-21-1)).

### <span id="page-13-0"></span>**4 Operation**

#### <span id="page-13-1"></span>**4.1 General operating principles**

#### <span id="page-13-3"></span><span id="page-13-2"></span>**4.1.1 Keypad**

In this operating manual, keys are indicated by brackets <..> . The key symbol (e.g. **<ENTER>**) generally indicates a short keystroke (under 2 sec) in this operating manual. A long keystroke (approx. 2 sec) is indicated by the underscore behind the key symbol (e.g. **<ENTER\_>**).

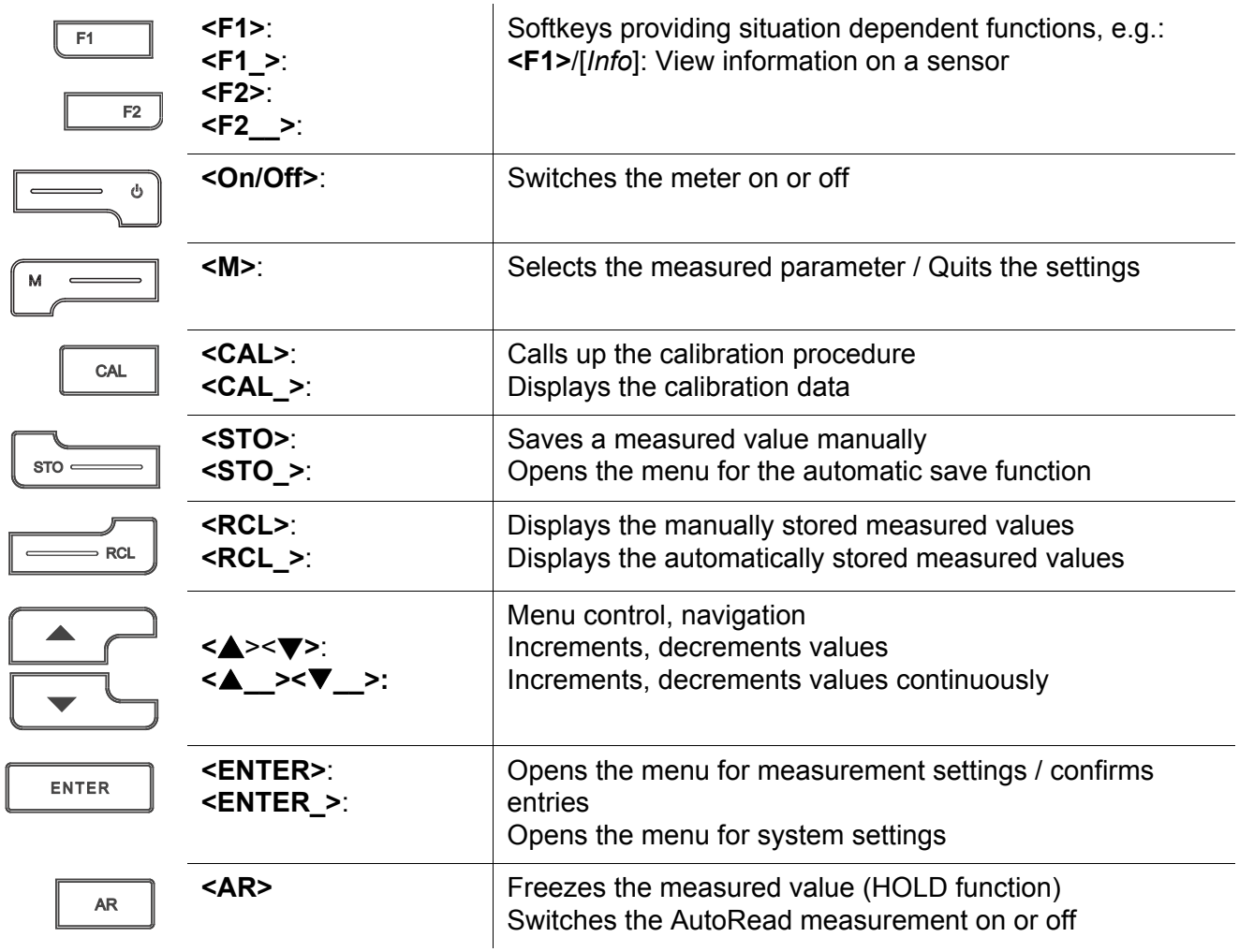

#### <span id="page-14-2"></span><span id="page-14-0"></span>**4.1.2 Display**

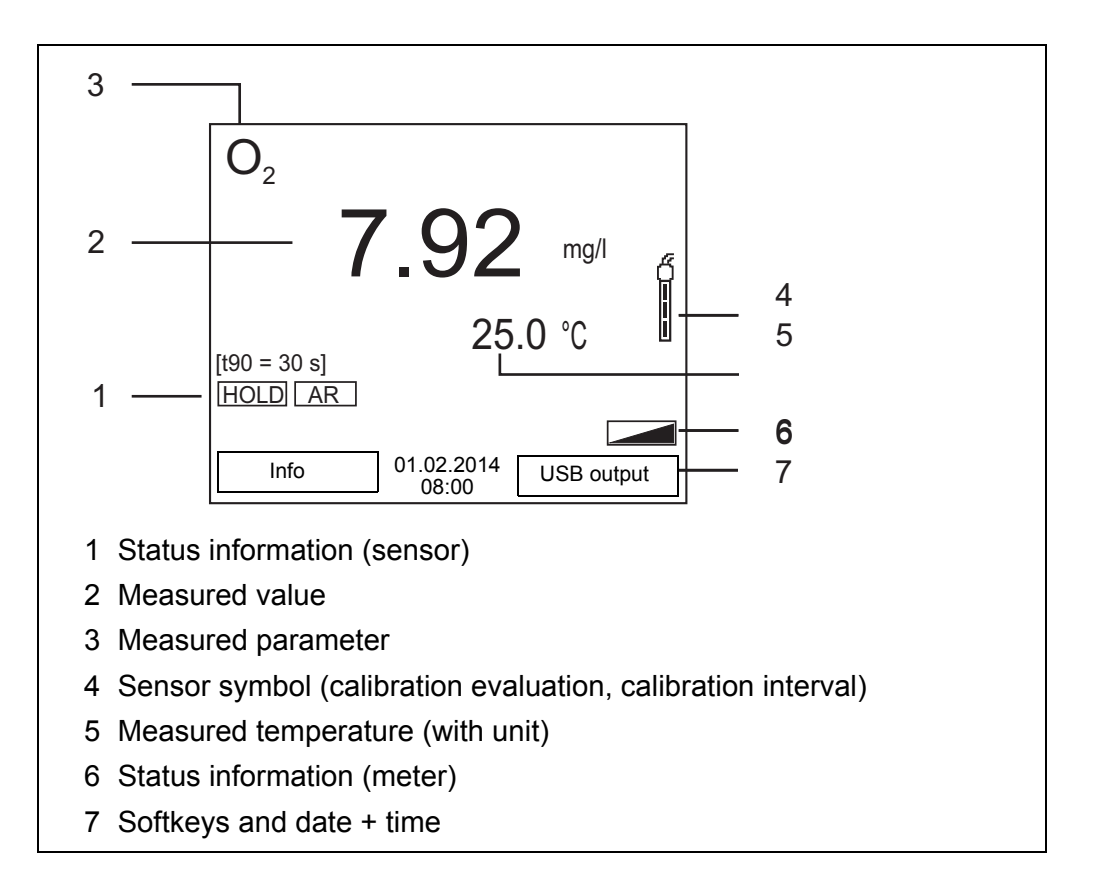

#### <span id="page-14-1"></span>**4.1.3 Status information (meter)**

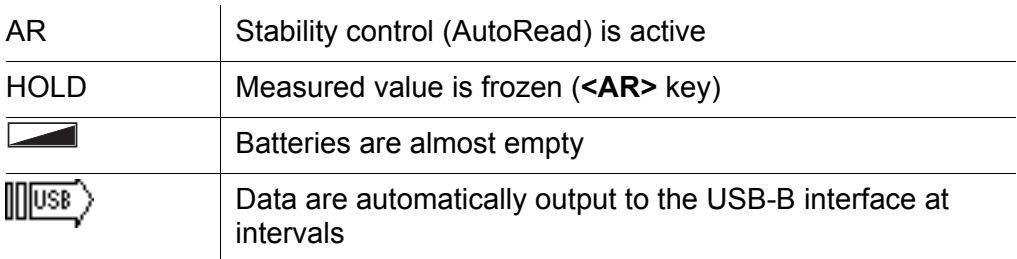

#### <span id="page-15-3"></span><span id="page-15-0"></span>**4.1.4 Connectors**

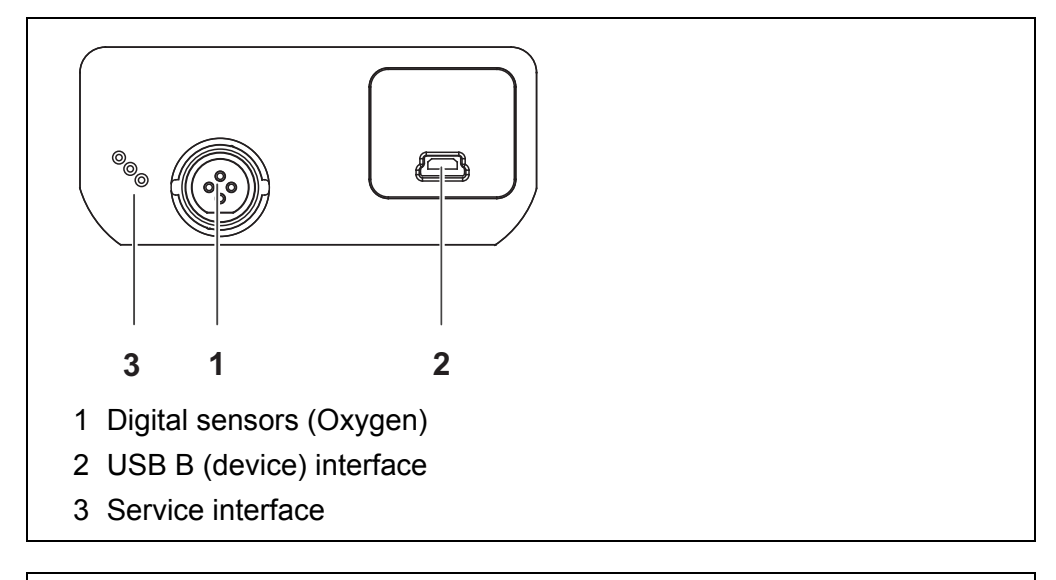

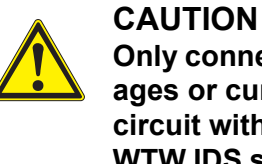

#### **Only connect sensors to the meter that cannot return any voltages or currents that are not allowed (> SELV and > current circuit with current limiting).**

**WTW IDS sensors and IDS adapters meet these requirements.**

#### <span id="page-15-2"></span><span id="page-15-1"></span>**4.1.5 Sensor info**

You can display the current sensor data and sensor settings of a connected sensor at any time. The sensor data are available in the measured value display with the **<F1>**/[*Info*] softkey.

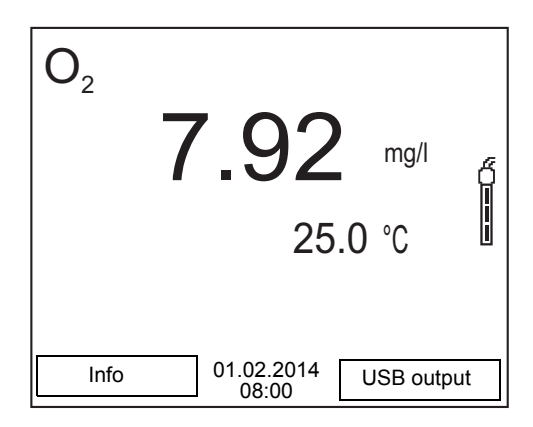

1. In the measured value display: Display the sensor data (sensor name, series number) with [**<F1>***Info*].

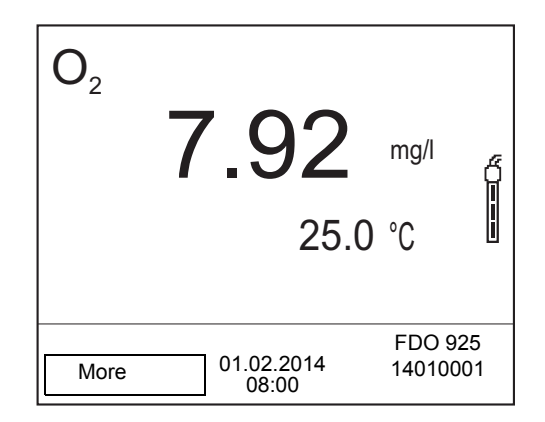

2. Display further sensor data (settings) with **<F1>**/[*More*].

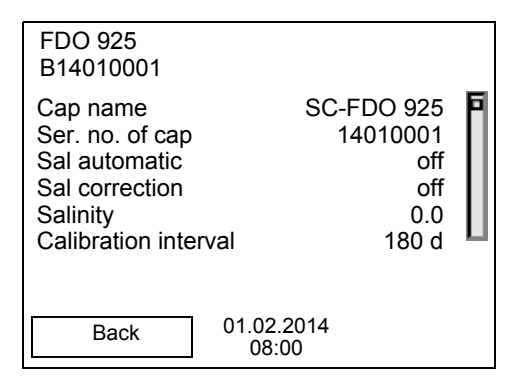

#### <span id="page-16-2"></span><span id="page-16-0"></span>**4.2 Switching on the meter**

- 1. Switch the meter on with **<On/Off>**. The meter performs a self-test.
- 2. Connect the sensor. The meter is ready to measure.

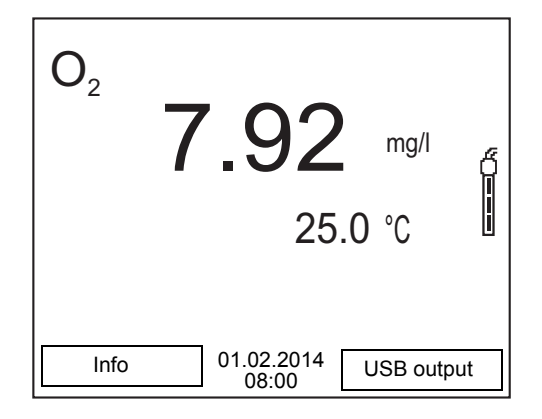

#### <span id="page-16-1"></span>**4.3 Switching off the meter**

1. Switch the printer off with **<On/Off>**.

#### <span id="page-17-0"></span>**4.4 Navigation**

#### <span id="page-17-1"></span>**4.4.1 Operating modes**

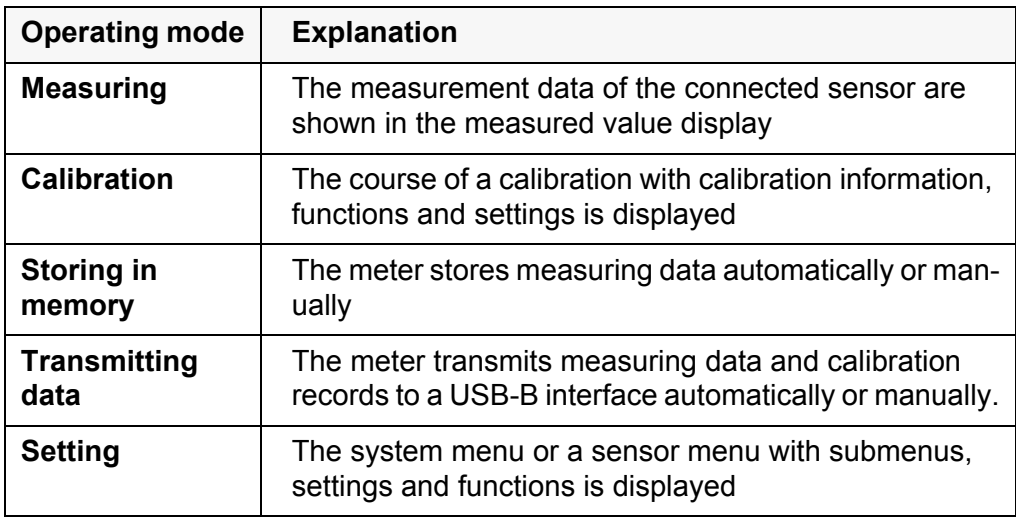

#### <span id="page-17-4"></span><span id="page-17-2"></span>**4.4.2 Measured value display**

In the measured value display, you can

- open the menu for calibration and measurement settings with **<ENTER>** (short keystroke)
- <**ENTER** > open the *Storage & config* menu with the sensor-independent settings by pressing **<ENTER>** (long keystroke, approx. 2 s).
- change the display in the selected measuring screen (e. g.  $pH \leq pW$ ) by pressing **<M>**.
- change the display in the measurement window by pressing **<M>** (e.g. D.O. concentration ->D.O. saturation ->D.O. partial pressure ->).

#### <span id="page-17-5"></span><span id="page-17-3"></span>**4.4.3 Menus and dialogs**

The menus for settings and dialogs in procedures contain further subelements. The selection is made with the  $\langle \blacktriangle \rangle \langle \blacktriangledown \rangle$  keys. The current selection is displayed with a frame.

• Submenus

The name of the submenu is displayed at the upper edge of the frame. Submenus are opened by confirming with **<ENTER>**. Example:

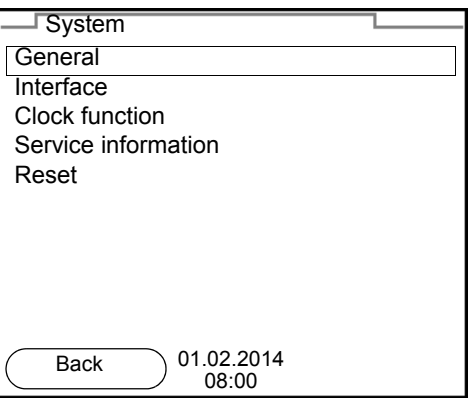

#### **Settings**

Settings are indicated by a colon. The current setting is displayed on the right-hand side. The setting mode is opened with **<ENTER>**. Subsequently, the setting can be changed with < $\triangle$ ><**\>**> $\blacktriangledown$  **and <ENTER>**. Example:

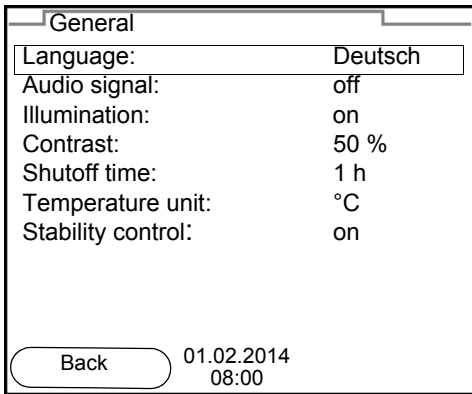

• Functions

Functions are designated by the name of the function. They are immediately carried out by confirming with **<ENTER>**. Example: Display the *Calibration record* function.

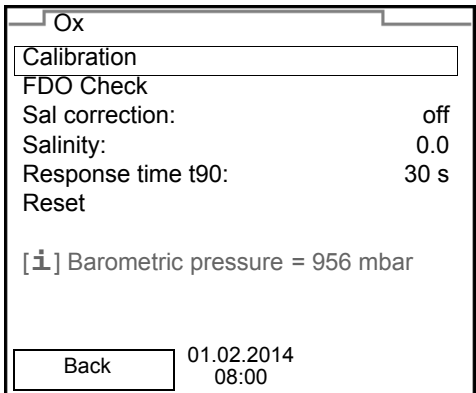

#### <span id="page-18-0"></span>• Messages

Information is marked by the [**i**] symbol. It cannot be selected. Example:

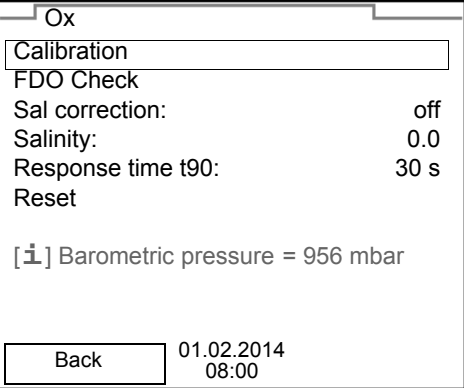

#### <span id="page-19-0"></span>**4.4.4 Navigation example 1:Setting the language**

#### 1. Press the **<On/Off>** key.

The measured value display appears. The instrument is in the measuring mode.

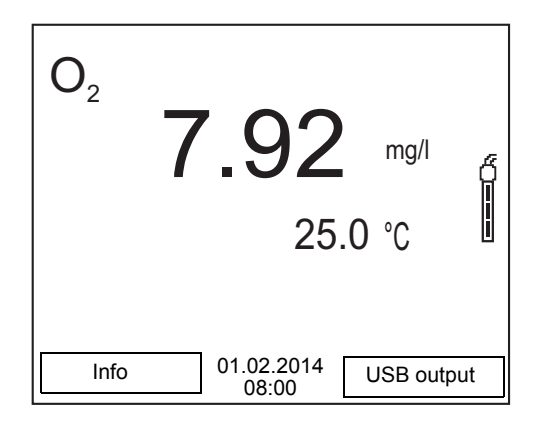

2. Using **<ENTER\_>**, open the *Storage & config* menu. The instrument is in the setting mode.

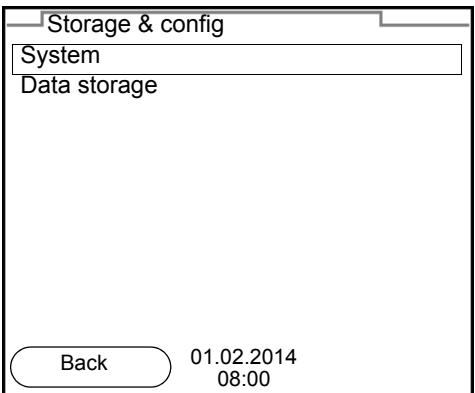

- 3. Select the *System* submenu with < $\triangle$  >< $\nabla$ >. The current selection is displayed with a frame.
- 4. Open the *System* submenu with **<ENTER>**.

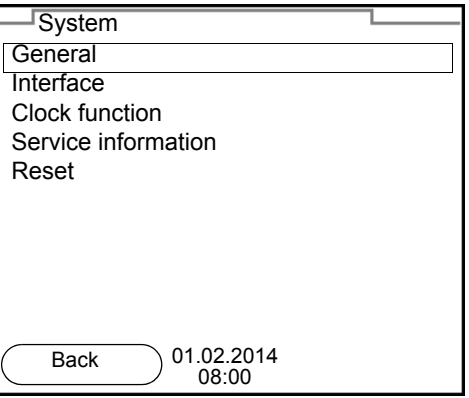

- 5. Select the *General* submenu with  $\leq$  >  $\leq$  >. The current selection is displayed with a frame.
- 6. Open the *General* submenu with **<ENTER>**.

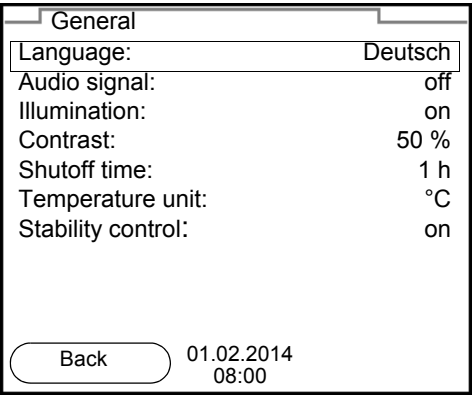

7. Open the setting mode for the *Language* with **<ENTER>**.

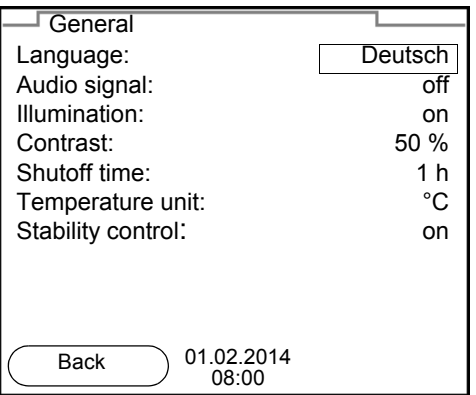

- 8. Select the required language with  $\leq$  >  $\leq$   $\leq$  >.
- 9. Confirm the setting with **<ENTER>**. The meter switches to the measuring mode. The selected language is active.

#### <span id="page-21-2"></span><span id="page-21-1"></span><span id="page-21-0"></span>**4.4.5 Example 2 on navigation: Setting the date and time**

The meter has a clock with a date function. The date and time are indicated in the status line of the measured value display.

When storing measured values and calibrating, the current date and time are automatically stored as well.

The correct setting of the date and time and date format is important for the following functions and displays:

- Current date and time
- Calibration date
- Check date (for IDS D.O. sensors)
- $\bullet$  Identification of stored measured values.

Therefore, check the time at regular intervals.

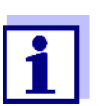

The date and time are reset to default after a fall of the supply voltage (empty batteries).

**Setting the date, time and date format** The date format can be switched from the display of day, month, year (*dd.mm.yy*) to the display of month, day, year (*mm/dd/yy* or *mm.dd.yy*).

- 1. In the measured value display: Using **<ENTER\_>**, open the *Storage & config* menu. The instrument is in the setting mode.
- 2. Select and confirm the *System* / *Clock function* menu with  $\leq$   $\leq$   $\leq$   $\leq$  and **<ENTER>**.

The setting menu for the date and time opens up.

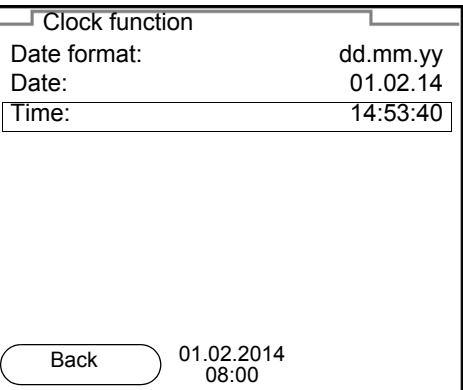

- 3. Select and confirm the *Time* menu with  $\langle 2 \rangle \langle 2 \rangle$  and  $\langle 2 \rangle$  and  $\langle 2 \rangle$ . The hours are highlighted.
- 4. Change and confirm the setting with  $\leq$   $\leq$   $\leq$   $\leq$  and  $\leq$  **ENTER**>. The minutes are highlighted.
- 5. Change and confirm the setting with  $\langle \blacktriangle \rangle \langle \blacktriangledown \rangle$  and  $\langle \text{ENTER} \rangle$ . The seconds are highlighted.
- 6. Change and confirm the setting with  $\leq$   $\leq$   $\leq$   $\leq$  and  $\leq$  **ENTER**>. The time is set.
- 7. If necessary, set the *Date* and *Date format*. The setting is made similarly to that of the time.
- 8. To make further settings, switch to the next higher menu level with *Back***<F1>**. or

Switch to the measured value display with **<M>**. The instrument is in the measuring mode.

### <span id="page-23-0"></span>**5 Dissolved oxygen**

- <span id="page-23-1"></span>**5.1 Measuring**
- <span id="page-23-3"></span><span id="page-23-2"></span>**5.1.1 Measuring D.O.**

#### *NOTE*

**When connecting a grounded PC/printer, measurements cannot be performed in grounded media as the values would be incorrect. The USB interface is not galvanically isolated.**

- 1. Connect the D.O. sensor to the meter. The D.O. measuring screen is displayed.
- 2. If necessary, select the measured parameter with **<M>**.
- 3. Check or calibrate the meter with the sensor.

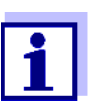

Only in special cases does the FDO® 925 D.O. sensor require calibration. A regular FDO® check is sufficient.

4. Immerse the D.O. sensor in the test sample.

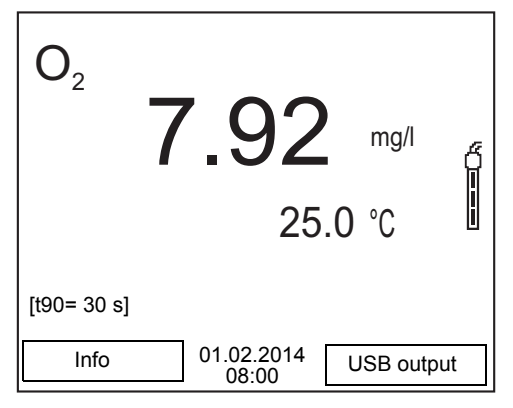

**Selecting the displayed measured parameter**

You can switch between the following displays with **<M>**:

- D.O. concentration [mg/l]
- D.O. saturation [%]
- D.O. partial pressure [mbar].

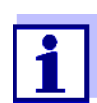

If D.O. concentration [mg/l] is selected as the measured parameter, low concentrations (below 1 mg/l) are automatically displayed with the higher solution of 0.001 mg/l.

**Salinity correction** When measuring the concentration of solutions with a salt content of more than 1 g/l, a salinity correction is required. For this, you have to measure and input

the salinity of the measured medium first.

When the salinity correction is switched on, the [Sal] indicator is displayed in the measuring screen.

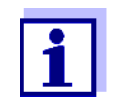

You can switch the salinity correction on or off and enter the salinity in the menu for calibration and measurement settings (see [section](#page-32-2)  6.1.1 SETTINGS [FOR D.O. SENSORS \(MENU](#page-32-2) FOR MEASUREMENT AND CALIBRATION [SETTINGS\), page 33](#page-32-2)).

<span id="page-24-0"></span>**Stability control (AutoRead) & HOLD function** The stability control function (*AutoRead*) continually checks the stability of the measurement signal. The stability has a considerable impact on the reproducibility of measured values.

The measured parameter flashes on the display

- as soon as the measured value is outside the stability range
- when the automatic *Stability control* is switched off.

Irrespective of the setting for automatic *Stability control* (see [section 6.2.3](#page-34-1)  [AUTOMATIC STABILITY](#page-34-1) CONTROL, page 35) in the *System* menu, you can start a measurement with *Stability control* manually at any time.

1. Freeze the measured value with **<AR>**. The [HOLD] status indicator is displayed. The HOLD function is active.

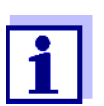

You can terminate the *Stability control* function and the HOLD function with **<AR>** or **<M>** at any time.

2. Using **<ENTER>**, activate the *Stability control* function manually. The [AR] status indicator appears while the measured value is assessed as not stable. A progress bar is displayed and the display of the measured parameter flashes.

The [HOLD][AR] status indicator appears as soon as a stable measured value is recognized. The progress bar disappears and the display of the measured parameter stops flashing.

The current measurement data are output to the interface. Measurement data meeting the stability control criterion are marked by AR.

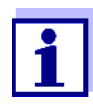

You can prematurely terminate the *Stability control* function manually with **<ENTER>** at any time. If the *Stability control* function is prematurely terminated, the current measurement data are output to the interface without the AutoRead info.

3. Using **<ENTER>**, start a further measurement with stability control. or Release the frozen measured value again with **<AR>** or **<M>**.

The [AR] status display disappears. The display switches back to the previous indication.

**Criteria for a stable measured value** The *Stability control* function checks whether the measured values are stable within the monitored time interval.

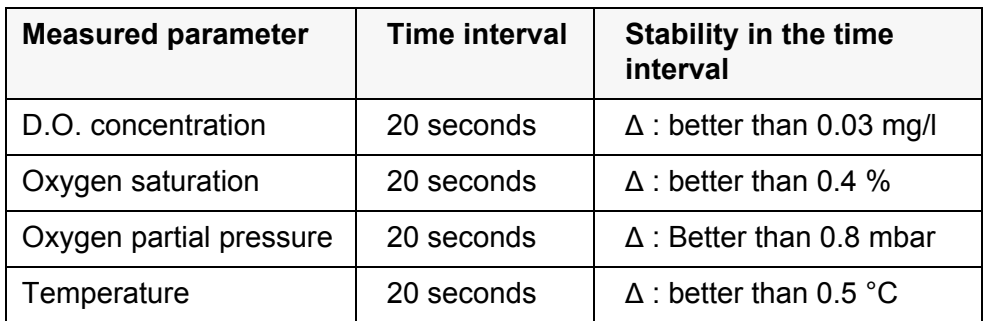

The minimum duration until a measured value is assessed as stable is the monitored time interval. The actual duration is mostly longer.

#### <span id="page-25-5"></span><span id="page-25-0"></span>**5.1.2 Measuring the temperature**

For reproducible D.O. measurements, it is essential to measure the temperature of the test sample.

IDS D.O. sensors measure the temperature with a temperature sensor integrated in the IDS sensor.

#### <span id="page-25-4"></span><span id="page-25-1"></span>**5.2 FDO® check procedure**

#### <span id="page-25-2"></span>**5.2.1 Why should you check the sensor?**

With the FDO ® Check procedure, you can find out in a simple manner whether the FDO ® 925 D.O. sensor should be cleaned or calibrated.

#### <span id="page-25-3"></span>**5.2.2 When should you check the sensor?**

Checking can be useful in the following cases:

- When the check interval has expired (the [check] status indicator is displayed).
- If the measured values seem to be implausible
- If you assume that the sensor cap is contaminated or at the end of its lifetime
- After the sensor cap was exchanged
- Routinely within the framework of the company quality assurance

#### <span id="page-26-0"></span>**5.2.3 Carrying out the FDO®** check procedure

**FDO®** check procedure Check in water vapor-saturated air. Use the check and storage beaker (FDO ® Check) to carry out the FDO ® check procedure. **Stability control (AutoRead)** In the FDO<sup>®</sup> check procedure, the Stability control function (AutoRead) is automatically activated.

Proceed as follows to carry out the FDO ® check procedure:

- 1. Connect the D.O. sensor to the meter.
- 2. Place the D.O. sensor in the check and storage beaker,  $FDO^{\circledR}$  Check.

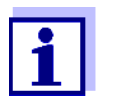

The sponge in the check and storage beaker must be moist (not wet). Leave the sensor in the check and storage beaker long enough so it can adapt to the ambient temperature.

3. Start the FDO® check procedure in the measuring menu with *FDO Check / Start FDO Check*. The meter switches to the measured parameter, %.

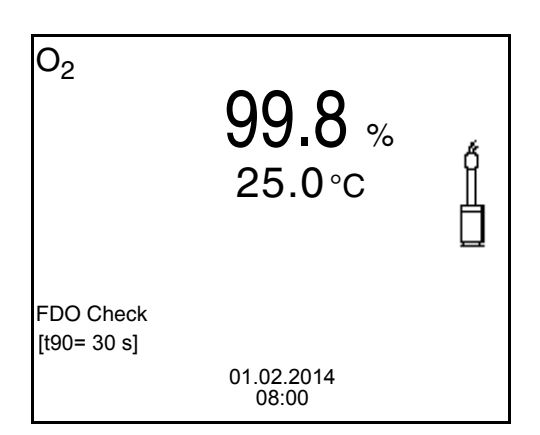

- 4. Start the measurement with **<ENTER>**. The measured value is checked for stability (stability control). The [AR] status indicator is displayed. The measured parameter flashes.
- 5. Wait for the end of the AutoRead measurement ([HOLD][AR]) status indicator or take over the measured value with **<ENTER>**. The measured value is frozen.
- 6. Switch to the measured value display with **<M>**. The check measurement is not documented.

#### <span id="page-27-0"></span>**5.2.4 Evaluation**

The evaluation is based on the accuracy required by the used. Together with the nominal value (100 %) this results in a validity scope for the check.

If the measured value is within the validity scope, no cleaning or user calibration is required.

If the measured value is outside the validity scope, the sensor shaft and membrane should be cleaned, and the check should then be repeated (see section 5.4.1).

Example:

- $-$  Required accuracy:  $\pm 2$  %.
- In water vapor-saturated air or air-saturated water, the nominal value for the relative D.O. saturation (abbreviated: saturation) is 100 %.
- Therefore, the validity scope is 98 ... 102 %
- The check resulted in a measured value of 99.3 %

The measurement error is within the specified validity scope. No cleaning or user calibration is required.

#### <span id="page-27-1"></span>**5.3 Calibration**

#### <span id="page-27-2"></span>**5.3.1 Why calibrate?**

D.O. sensors age. This changes the slope of the D.O. sensor. Calibration determines the current slope of the sensor and stores this value in the instrument.

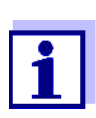

<span id="page-27-6"></span>The FDO ® 925 D.O. sensor ages so little it does not have to be regularly calibrated.

To detect changes of the sensor as early as possible, the FDO ® check procedure can be useful (see [section 5.2 FDO](#page-25-1)® CHECK PRO-[CEDURE, page 26](#page-25-1)).

#### <span id="page-27-3"></span>**5.3.2 When to calibrate?**

- If your evaluation of the FDO ® check procedure suggests the necessity of a calibration
- When the calibration interval has expired
- When your accuracy requirements are especially high
- Routinely within the framework of the company quality assurance

#### <span id="page-27-4"></span>**5.3.3 Calibration procedures**

The Oxi 3310 IDS (Oxi 3315) provides 2 calibration procedures:

<span id="page-27-5"></span>● Calibration in water vapor-saturated air. Use an OxiCal<sup>®</sup> air calibration vessel for the calibration. <span id="page-28-1"></span>• Calibration via a comparison measurement (e.g. Winkler titration according to DIN EN 25813 or ISO 5813). At the same time, the relative slope is adapted to the comparison measurement by a correction multiplier. When the correction multiplier is active, the *[Factor]* indicator appears in the measuring window.

#### <span id="page-28-0"></span>**5.3.4 Calibration in water vapor-saturated air**

Use the check and storage beaker (FDO® Check) to calibrate the FDO® 925 sensor.

Proceed as follows to calibrate the D.O. sensor:

- 1. Connect the D.O. sensor to the meter.
- 2. Place the FDO $^{\circ}$ 925 D.O. sensor in the check and storage beaker, FDO $^{\circ}$ Check .

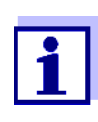

The sponge in the check and storage beaker must be moist (not wet). Leave the sensor in the check and storage beaker long enough so it can adapt to the ambient temperature.

3. Start the calibration with **<CAL>**. The last calibration data (relative slope) is displayed.

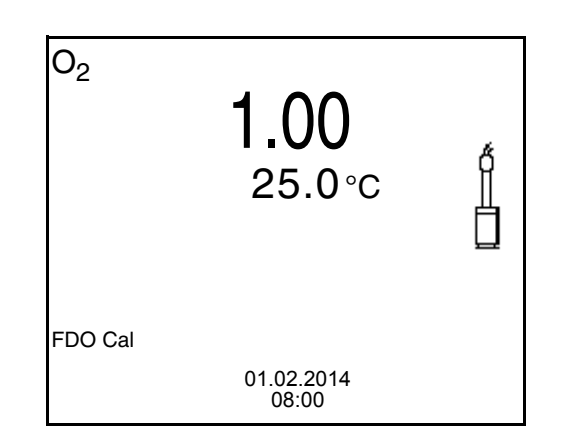

- 4. Start the measurement with **<ENTER>**. The measured value is checked for stability (stability control). The [AR] status indicator is displayed. The measured parameter flashes.
- 5. Wait for the AutoRead measurement to be finished ([HOLD][AR] status indicator). The calibration record is displayed and output to the interface.
- 6. Switch to the measured value display with **<ENTER>**.

#### <span id="page-29-0"></span>**5.3.5 Calibration with** *Comparison meas.* **(FDO Comp)**

For this calibration procedure, the *Comparison meas.* setting must be set to *on* in the *Calibration* menu.

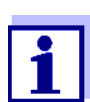

Before calibrating via a comparison measurement, the sensor should be calibrated in the air calibration vessel.

Proceed as follows to calibrate the instrument:

- 1. Connect the D.O. sensor to the meter.
- 2. Immerse the D.O. sensor in the reference solution.
- 3. Start the calibration with **<CAL>**.

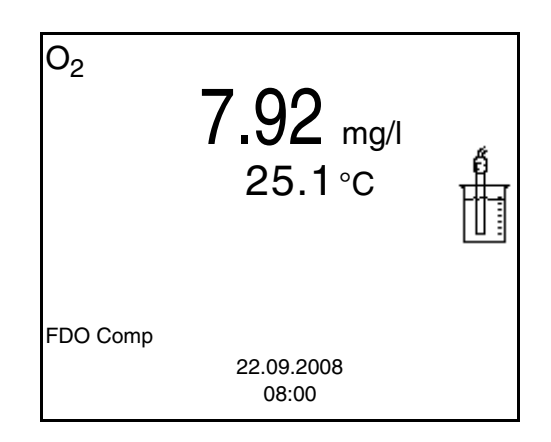

- 4. Start the measurement with **<ENTER>**. The measured value is checked for stability (stability control). The [AR] status indicator is displayed. The measured parameter flashes.
- 5. Wait for the end of the AutoRead measurement or accept the calibration value with **<ENTER>**. The multiplier that was set last is displayed.

 $O<sub>2</sub>$ 7.92 mg/l 0.973 FDO Comp 22.09.2008 08:00  $\blacktriangle$ ▼ 6. Using **<> <>**, set the correction multiplier to adjust the displayed concentration value to the nominal value (value of the comparison measurement). Subsequently, accept the correction multiplier with **<ENTER>**.

The meter switches to the measured value display. The status display *[Factor]* is active.

#### <span id="page-30-0"></span>**5.3.6 Calibration data**

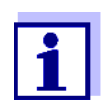

The calibration record is automatically transmitted to the interface after calibrating.

#### **Displaying the calibration record**

The calibration record of the last calibration is to be found under the menu item, *Calibration* / *Calibration record*. To open it in the measured value display, press the **<CAL\_>** key.

The calibration records of the last 10 calibrations are to be found in the menu, *Calibration* / *Calibration data storage* / *Display*. To open the *Calibration* menu, press the **<ENTER>** key in the measured value display.

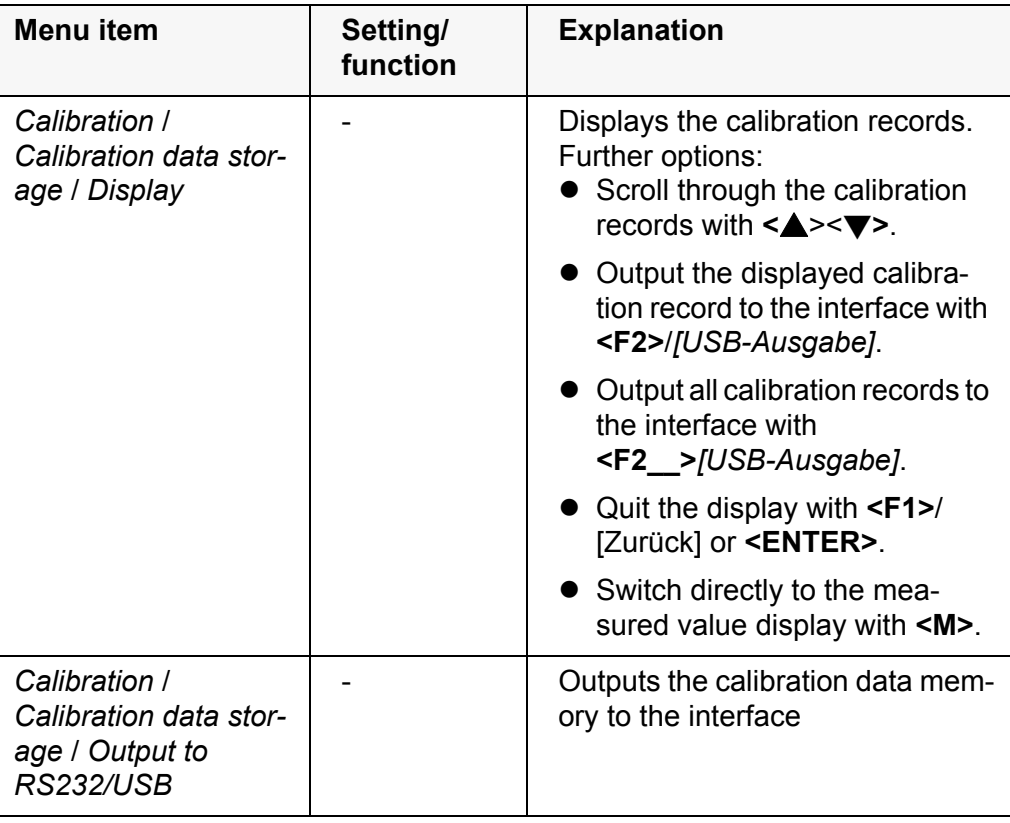

<span id="page-30-1"></span>**Calibration evaluation** After calibration, the meter automatically evaluates the current status of the calibration. The evaluation appears on the display and in the calibration record.

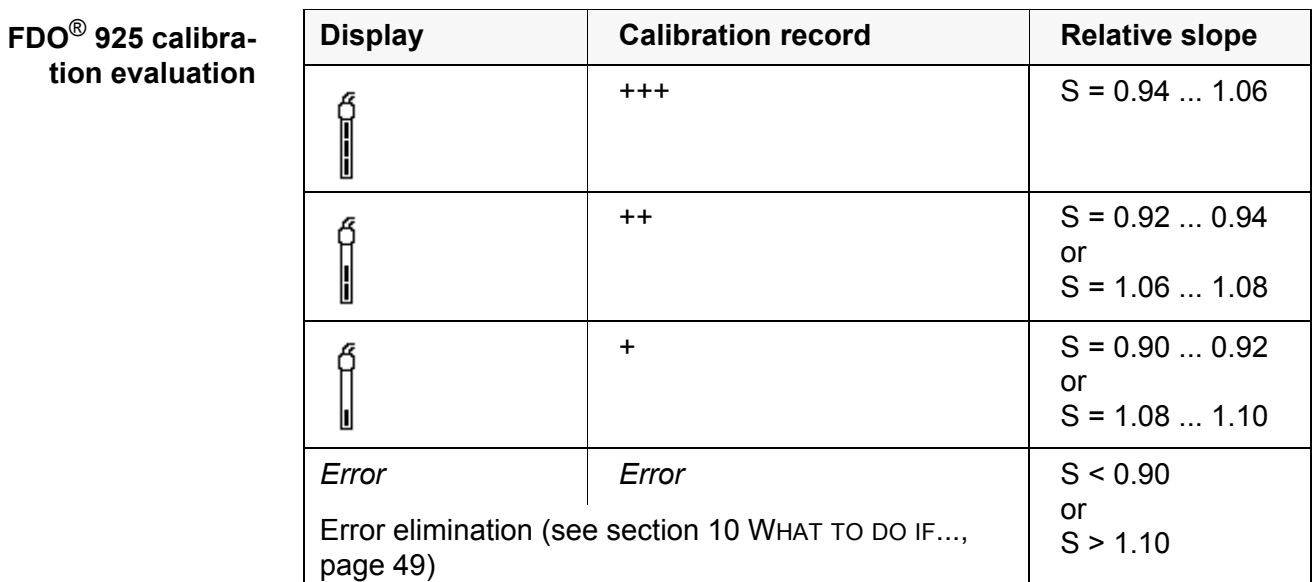

**Calibration record** (**USB output**)

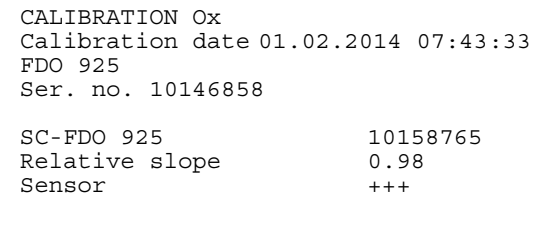

### <span id="page-32-0"></span>**6 Settings**

#### <span id="page-32-1"></span>**6.1 D.O. measurement settings**

#### <span id="page-32-2"></span>**6.1.1 Settings for D.O. sensors (menu for measurement and calibration settings)**

<span id="page-32-4"></span>**Settings** The settings are available in the menu for measurement and calibration settings. To open the settings, display the required measured parameter in the measured value display and press the **<ENTER>** key. After completing the settings, switch to the measured value display with **<M>**.

Default settings are printed in **bold**.

<span id="page-32-3"></span>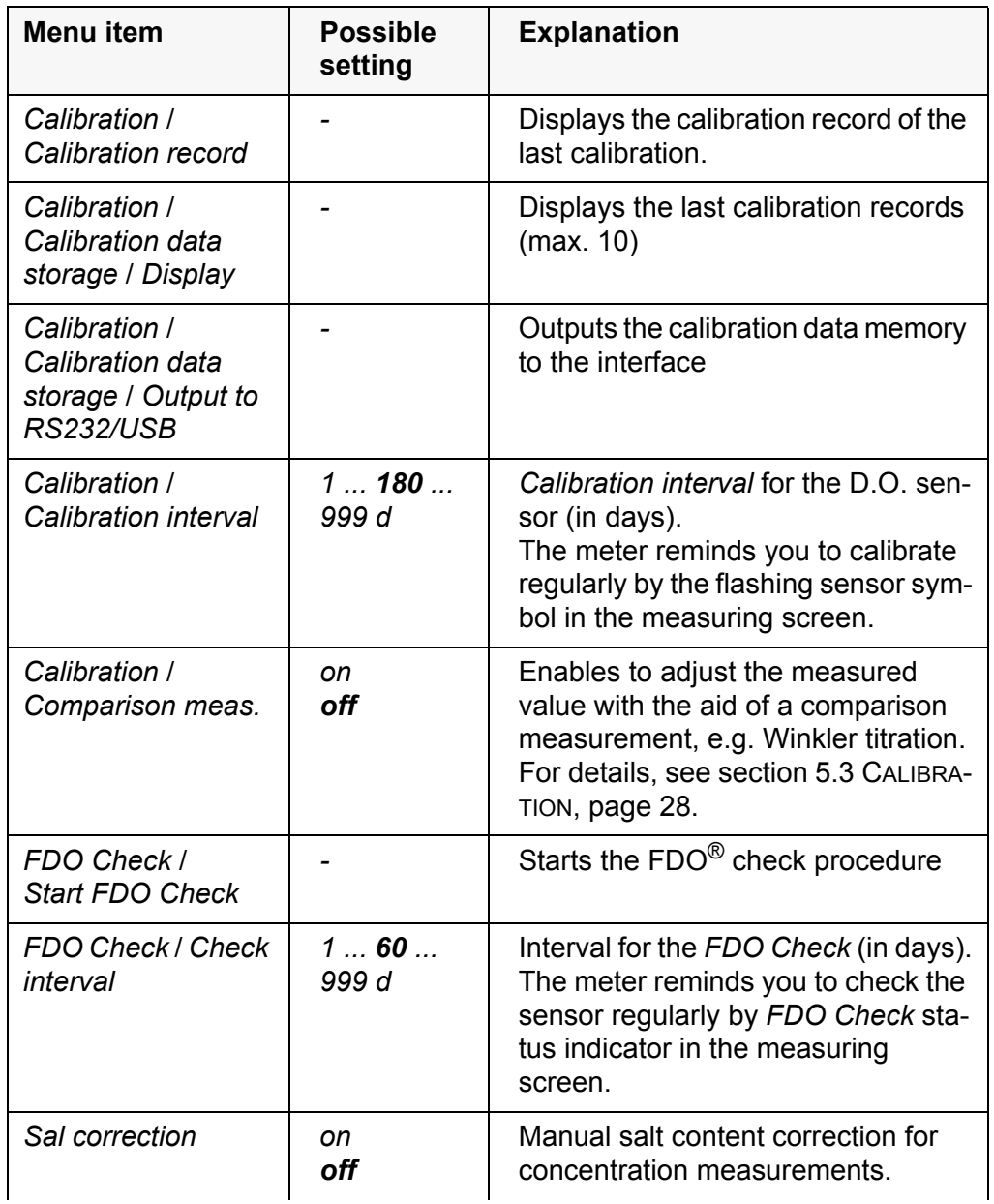

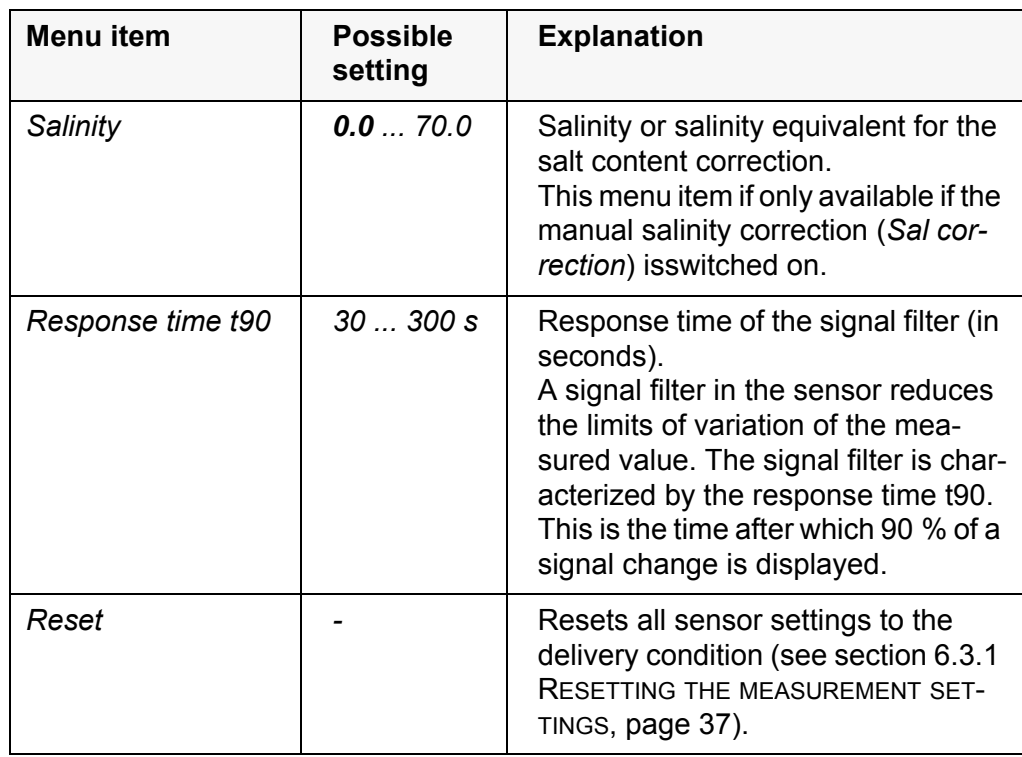

#### <span id="page-33-0"></span>**6.2 Sensor-independent settings**

#### <span id="page-33-1"></span>**6.2.1** *System*

To open the *Storage & config* menu, press the **<ENTER\_>** key in the measured value display. After completing the settings, switch to the measured value display with **<M>**.

Default settings are printed in **bold**.

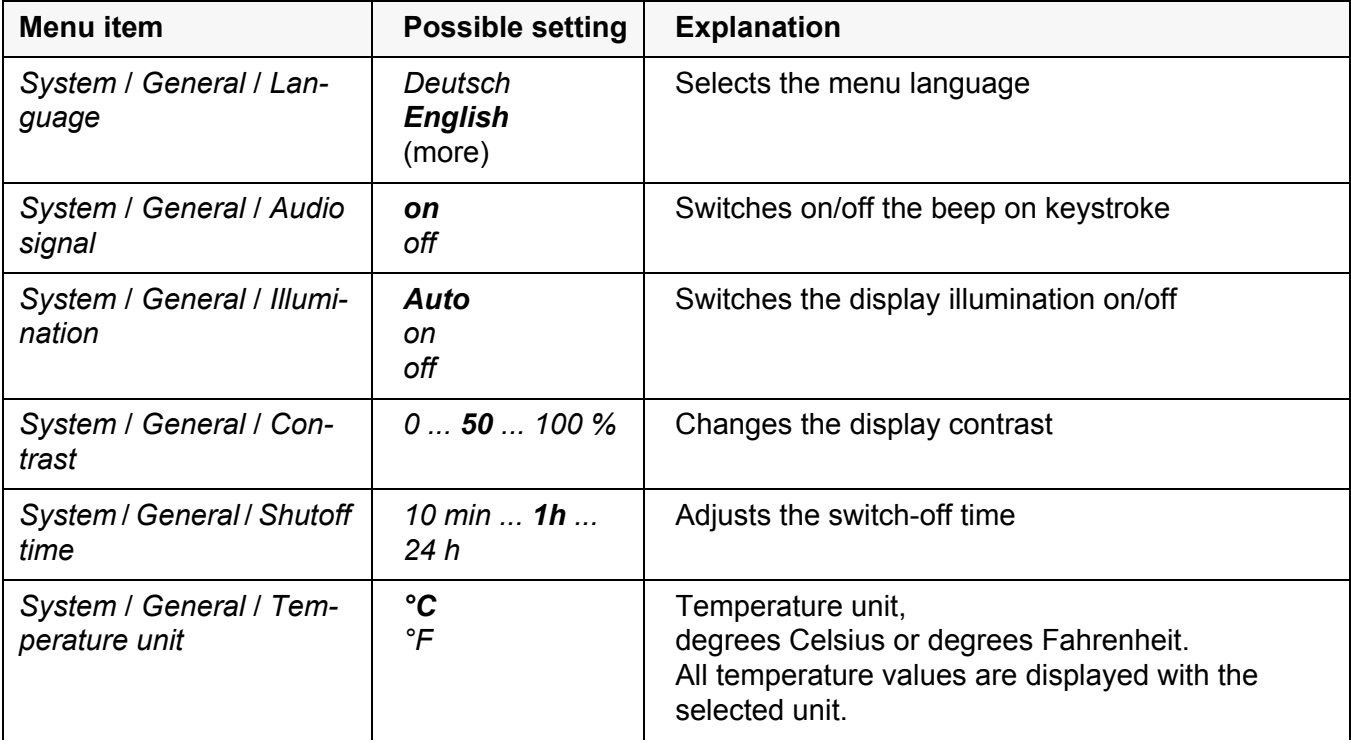

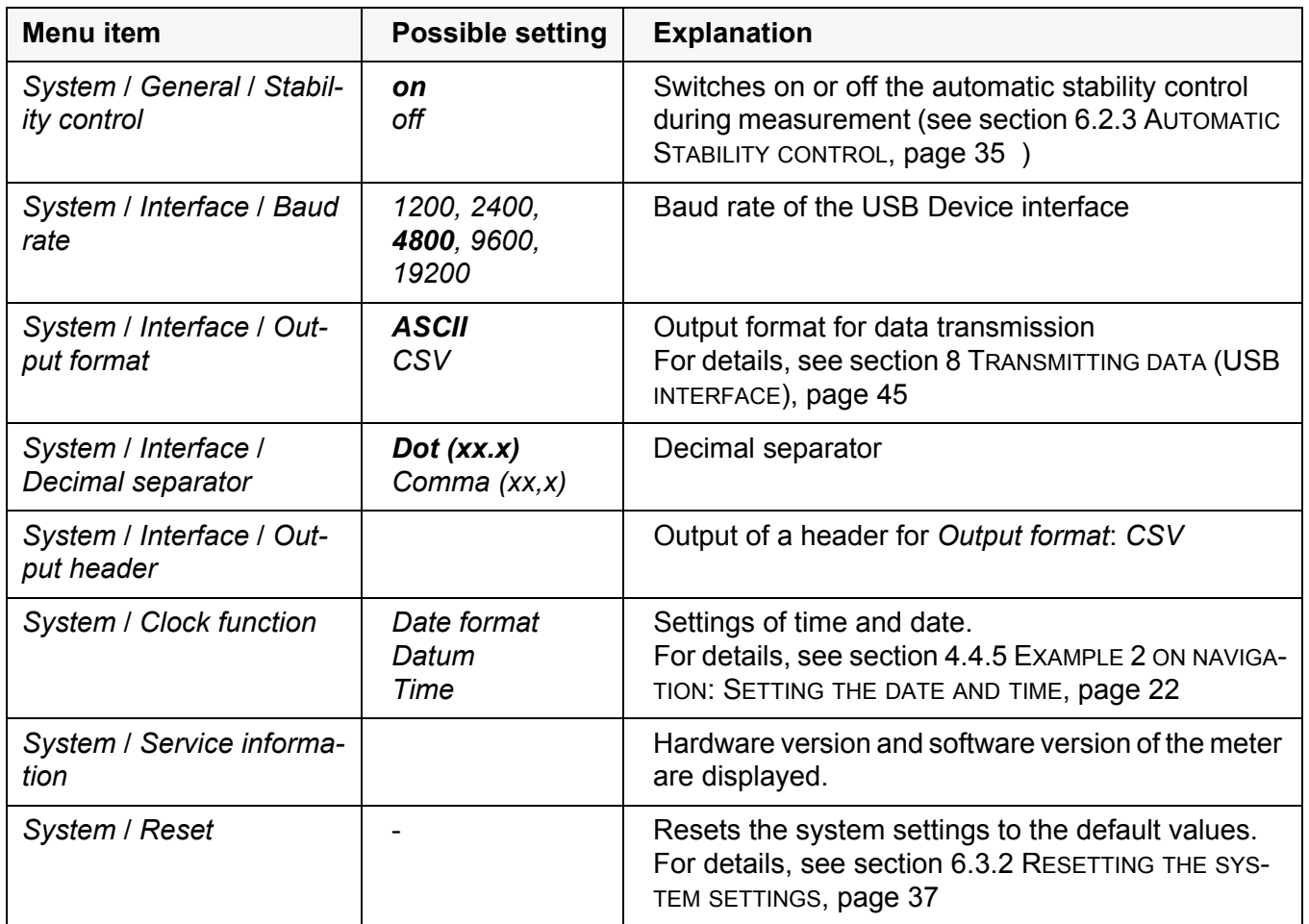

#### <span id="page-34-0"></span>**6.2.2** *Data storage*

This menu contains all functions to display, edit and erase stored measured values.

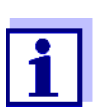

<span id="page-34-2"></span>Detailed information on the memory functions of the Oxi 3310 IDS (Oxi 3315) are given in section 7 DATA [MEMORY, page 39.](#page-38-0)

#### <span id="page-34-1"></span>**6.2.3 Automatic** *Stability control*

The automatic *Stability control* (AutoRead) function continuously checks the stability of the measurement signal. The stability has a considerable impact on the reproducibility of measured values.

You can activate or switch off the automatic *Stability control* function (see [section 6.2 SENSOR-INDEPENDENT](#page-33-0) SETTINGS, page 34).

The measured parameter flashes on the display

- as soon as the measured value is outside the stability range
- when the automatic *Stability control* is switched off.

#### <span id="page-35-2"></span><span id="page-35-0"></span>**6.2.4 Automatic switch-off function**

The instrument has an automatic switch-off function in order to save the batteries (see [section 6.2.1 SYSTEM, page 34\)](#page-33-1). The automatic switchoff function switches off the meter if no key is pressed for an adjustable period.

The automatic switchoff function is not active

- if a USB-B cable is connected
- if the *Automatic data storage* function is active, or with *automatic data transmission*

#### <span id="page-35-1"></span>**6.2.5 Display illumination**

The meter automatically switches off the display illumination if no key is pressed for 20 seconds.

The illumination is switched on with the next keystroke again.

You can also generally switch on the display illumination (see [section 6.2.1](#page-33-1)  [SYSTEM, page 34](#page-33-1)).

#### <span id="page-36-6"></span><span id="page-36-0"></span>**6.3 Reset**

You can reset (initialize) all sensor settings and sensor-independent settings separately from each other.

#### <span id="page-36-1"></span>**6.3.1 Resetting the measurement settings**

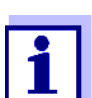

<span id="page-36-5"></span><span id="page-36-3"></span>The calibration data are reset to the default settings together with the measuring parameters. Recalibrate after performing a reset.

**Dissolved oxygen** The following settings for D.O. measurements are reset to the default settings with the *Reset* function:

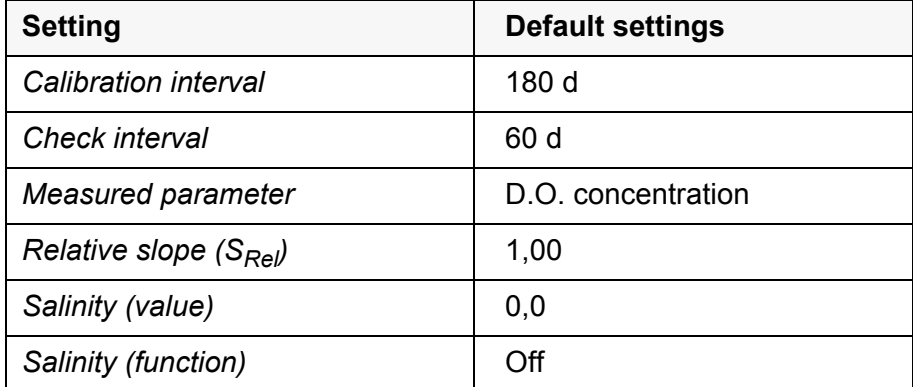

The sensor settings are reset under the *Reset* menu item in the menu for calibration and measurement settings. To open the settings, display the required measured parameter in the measured value display and press the **<ENTER>** key.

#### <span id="page-36-2"></span>**6.3.2 Resetting the system settings**

<span id="page-36-4"></span>The following system settings can be reset to the default condition:

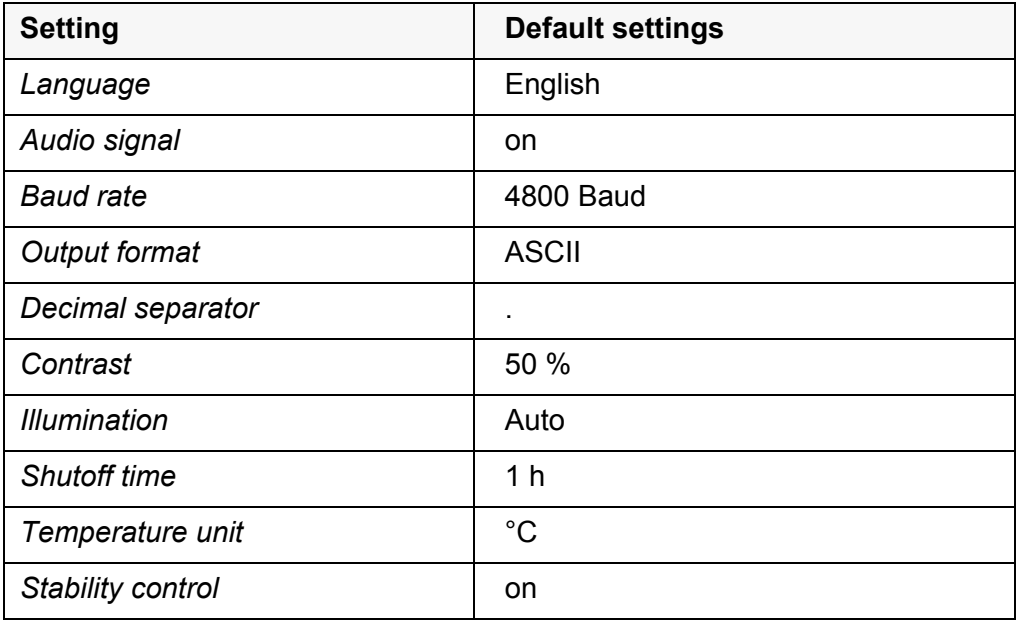

The system settings are reset in the menu, *Storage & config* / *System* / *Reset*. To open the *Storage & config* menu, press the **<ENTER\_>** key in the measured value display.

### <span id="page-38-2"></span><span id="page-38-0"></span>**7 Data memory**

You can store measured values (datasets) to the data memory:

- Manual data storage (see [section 7.1 MANUAL](#page-38-1) STORAGE, page 39)
- Automatic data storage at intervals (see [section 7.2 AUTOMATIC](#page-39-0) DATA STOR-AGE AT [INTERVALS, page 40\)](#page-39-0)

Each data storage process transmits the current dataset to the interface at the same time.

#### <span id="page-38-1"></span>**7.1 Manual storage**

<span id="page-38-3"></span>You can store a measurement dataset to the data memory as follows. The dataset is at the same time output to the interface:

1. Press the **<STO>** key shortly. The menu for manual data storage appears.

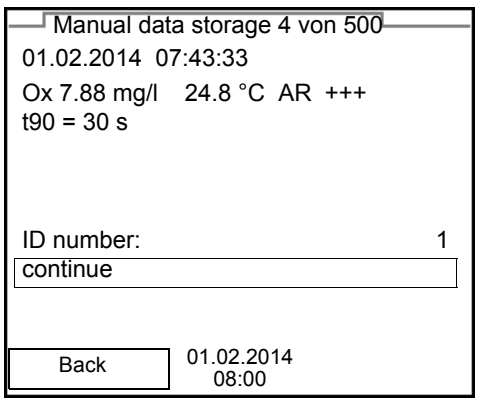

2. If necessary, change and confirm the ID number (1 ... 10000) with **<▲><▼> and <ENTER>.** 

The dataset is stored. The meter switches to the measured value display.

**If the memory is full** When all memory locations are occupied, it is not possible to continue storing. Then you can e.g. store the data from the memory to a PC (see [section 7.3.1](#page-41-1)  EDITING THE MEASUREMENT DATA [MEMORY, page 42](#page-41-1)) and subsequently erase the data memory (see [section 7.3.2 ERASING](#page-42-0) THE MEASUREMENT DATA MEMORY, [page 43\)](#page-42-0).

#### <span id="page-39-0"></span>**7.2 Automatic data storage at intervals**

<span id="page-39-1"></span>The storage interval (*Interval*) determines the time interval between automatic data storage processes. Each data storage process transmits the current dataset to the interface at the same time.

<span id="page-39-2"></span>**Configuring the automatic storage function**

1. Press the **<STO\_>** key.

The menu for automatic data storage appears.

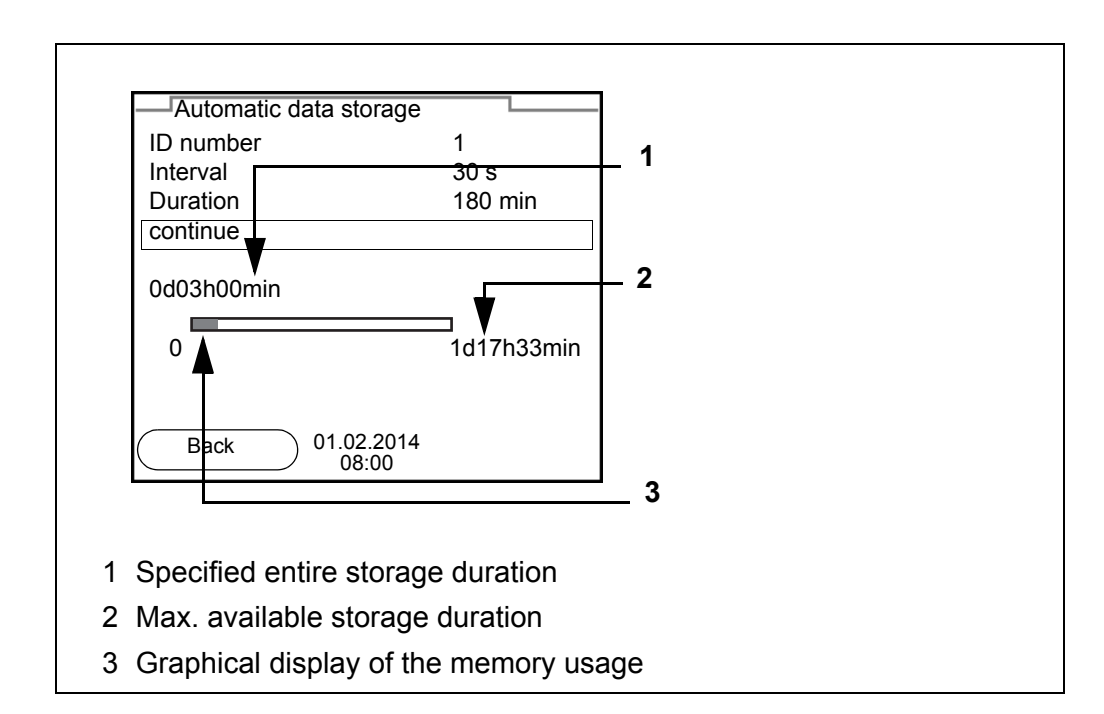

**Settings** You can configure the automatic data storage function with the following settings:

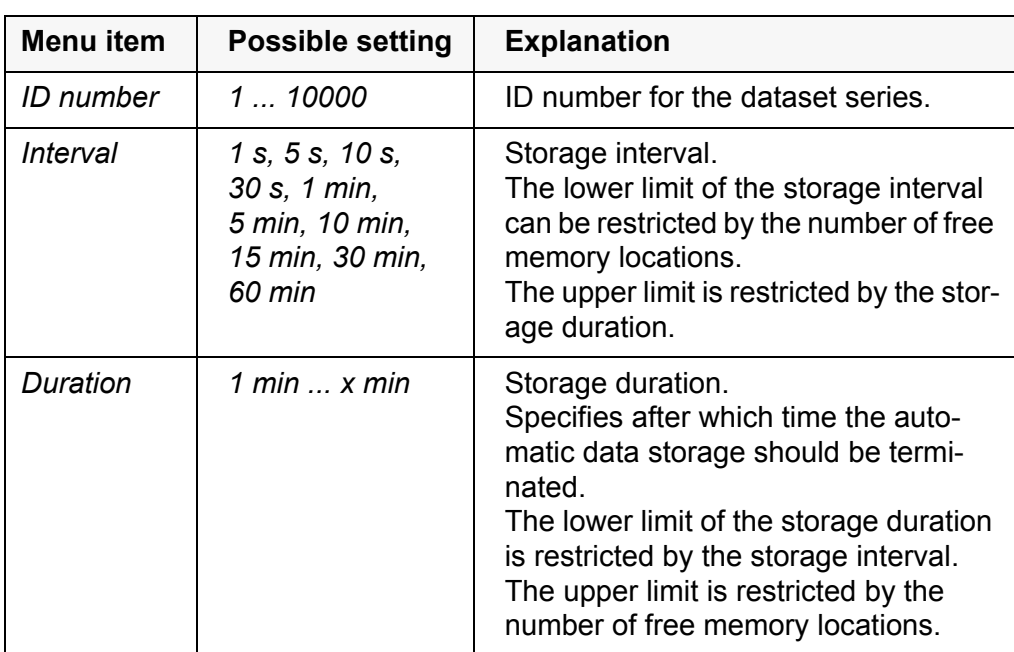

**Starting the automatic storage function**

To start the automatic storage function, select *continue* with  $\leq \geq \leq \leq$  and confirm with **<ENTER>**. The meter switches to the measured value display.

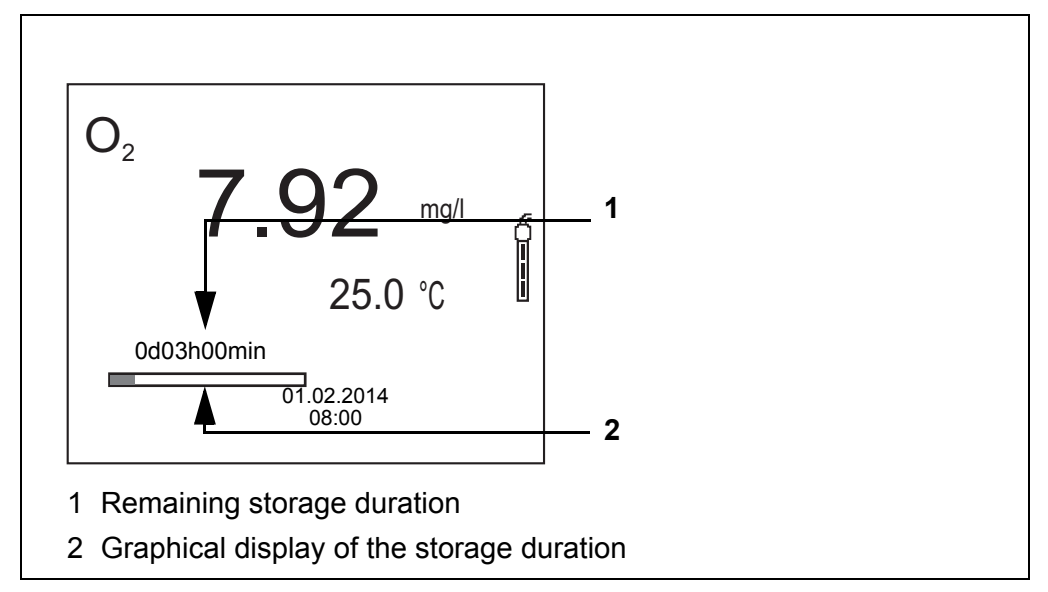

The active automatic data storage function can be recognized by the progress bar in the status line. The progress bar indicates the remaining storage duration.

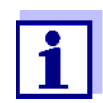

If the automatic data storage function is activated *only the following keys are active:* **<M>**, **<STO\_>** and **<On/Off>**. The other keys and the automatic switch-off function are deactivated.

**Terminating the automatic storage function prematurely** Proceed as follows to switch off the automatic data storage function before the adjusted storage duration has expired:

1. Press the **<STO\_>** key.

The following window appears.

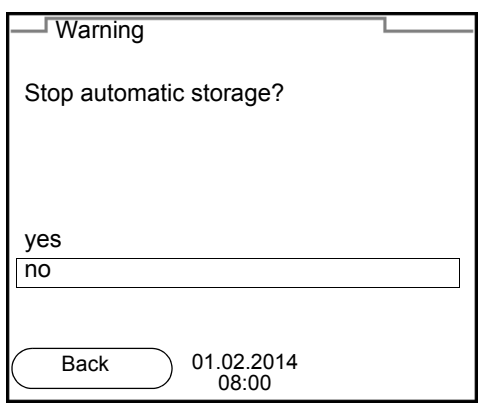

2. Using  $\leq$   $\geq$   $\leq$   $\leq$   $\geq$   $\leq$  select *yes* and confirm with  $\leq$  **ENTER**>. The meter switches to the measured value display. The automatic data storage function is terminated.

#### <span id="page-41-0"></span>**7.3 Measurement data memory**

#### <span id="page-41-1"></span>**7.3.1 Editing the measurement data memory**

The contents of the manual or automatic measurement data memory can be shown on the display.

Each of the measurement data memories has a function to erase the entire contents.

<span id="page-41-2"></span>**Editing the data memory** The memory is edited in the menu, *Storage & config*/ *Data storage*. To open the *Storage & config* menu, press the **<ENTER\_>** key in the measured value display.

> Open the manual or automatic memory directly with the **<RCL>** or **<RCL\_>** key.

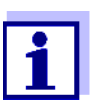

The settings are explained here using the manual data memory as an example. The same settings and functions are available for the automatic data memory.

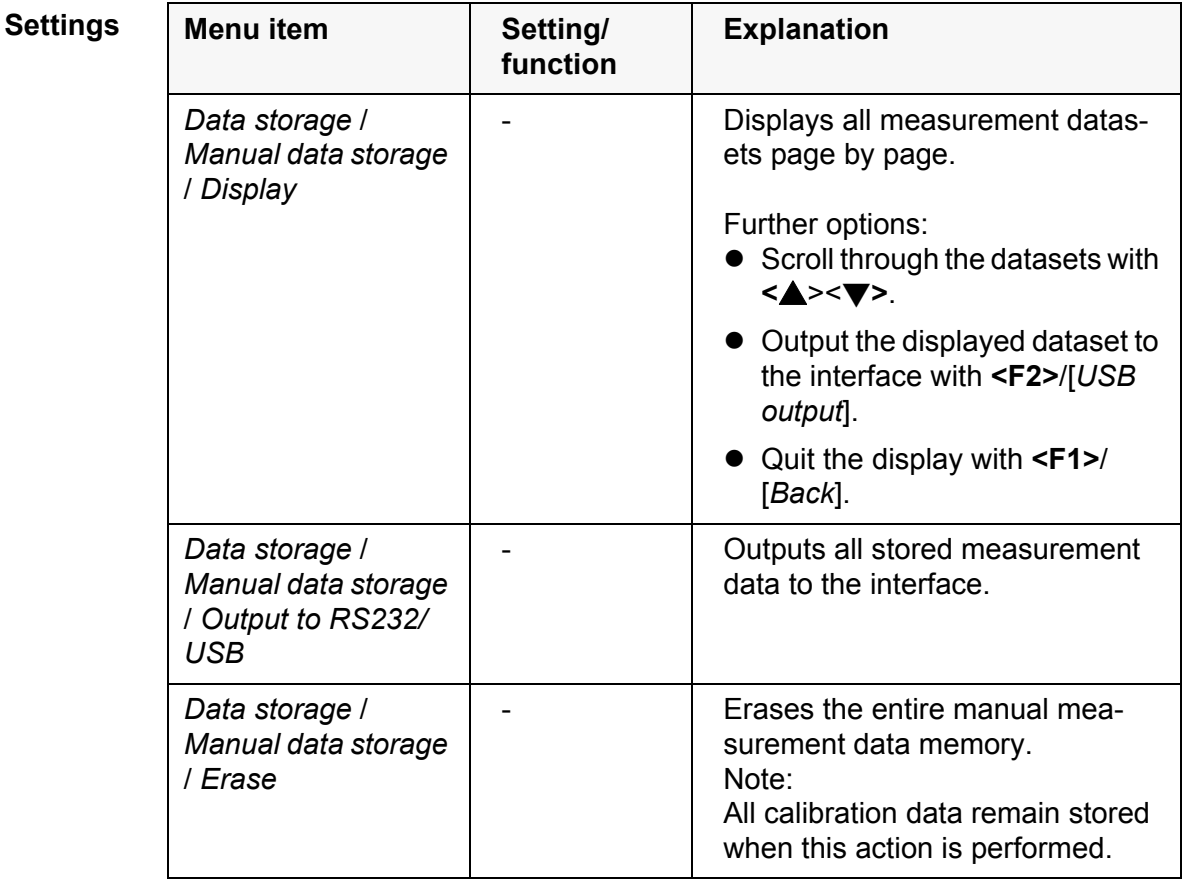

#### **Display presentation of a dataset**

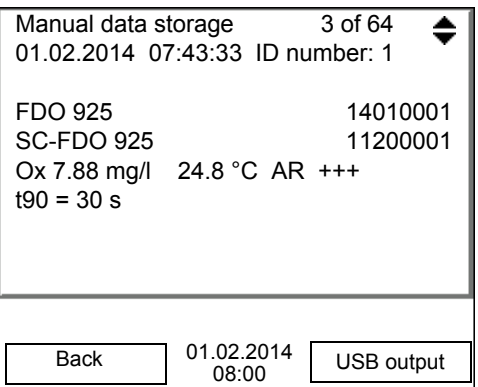

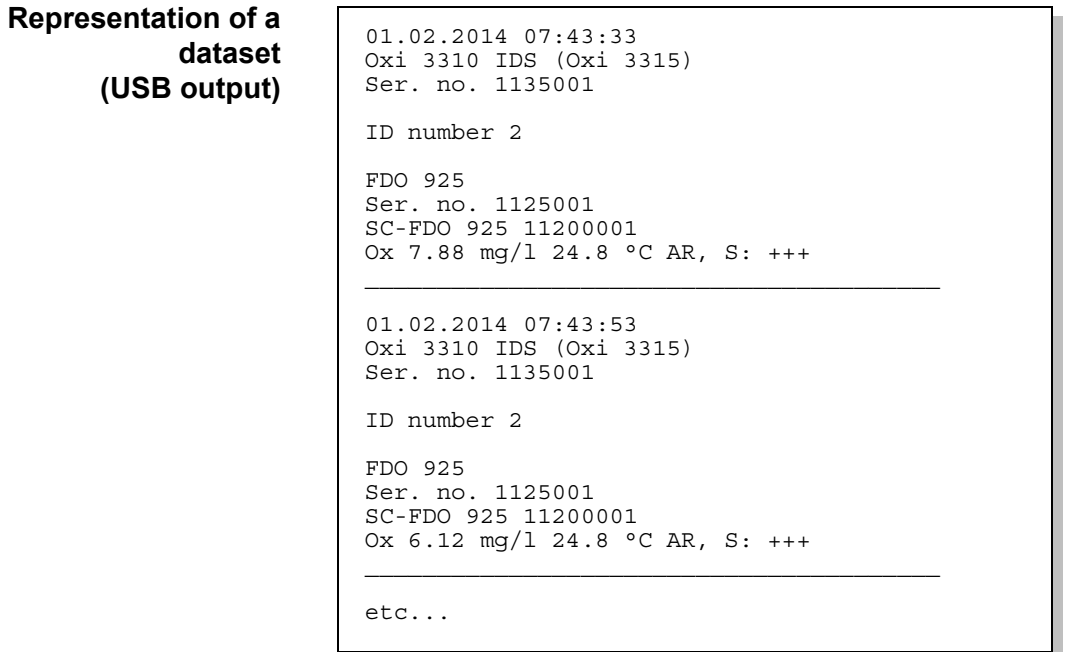

**Quitting the display** To quit the display of stored measurement datasets, you have the following options:

- Switch directly to the measured value display with **<M>**.
- Quit the display and move to the next higher menu level with **<F1>**/[*Back*].

#### <span id="page-42-0"></span>**7.3.2 Erasing the measurement data memory**

Erasing the measurement data memory (see [section 7.3.1 EDITING](#page-41-1) THE MEASUREMENT DATA [MEMORY, page 42](#page-41-1)).

#### <span id="page-43-4"></span><span id="page-43-2"></span><span id="page-43-0"></span>**7.3.3 Measurement dataset**

A complete dataset consists of:

- Date/time
- Meter name, series number
- **Sensor name, series number**
- ID number
- Measured value of the connected sensor
- Measured temperature value of the connected sensor
- AutoRead info: *AR* appears with the measured value if the AutoRead criterion was met while storing (stable measured value). Otherwise, the *AR* display is missing.
- Calibration evaluation:
	- $-4$  levels  $(+++, ++, +, -,$  or no evaluation)

#### <span id="page-43-3"></span><span id="page-43-1"></span>**7.3.4 Storage locations**

The Oxi 3310 IDS (Oxi 3315) meter has two measurement data memories. The measured values recorded either manually or automatic are stored separately in individual measurement data memories.

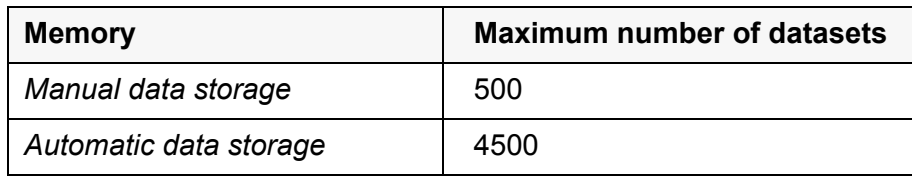

### <span id="page-44-5"></span><span id="page-44-0"></span>**8 Transmitting data (USB interface)**

#### <span id="page-44-1"></span>**8.1 Outputting current measurement data**

1. Output the current measurement data to the USB-B interface with **<F2>**[*USB output*].

#### <span id="page-44-2"></span>**8.2 Transmitting data (to a PC)**

The meter has a USB-B interface (*USB Device*) e.g. to connect a PC.

Via the USB-B interface (*USB Device*) you can store data to a PC or printer and update the meter software.

#### <span id="page-44-4"></span><span id="page-44-3"></span>**8.3 Connecting the PC / USB-B interface** (*USB Device*)

Connect the Oxi 3310 IDS (Oxi 3315) to the PC via the USB-B interface.

#### **Installation of the USB driver on the PC**

- System requirements of the PC for installation of the USB driver:
- PC with at least one free USB connection and CD-ROM drive
- Windows 2000, Windows XP, Windows Vista or Windows 7.
- 1. Insert the supplied installation CD in the CD drive of your PC.
- 2. Install the driver from the CD. Follow the Windows installation instructions as necessary.
- 3. Connect the Oxi 3310 IDS (Oxi 3315) to the PC via the USB-B interface. The meter is listed as a virtual COM interface among the connections in the Windows instrument manager.
- 4. Set the same transmission data at the connected instrument (PC):
	- Baud rate: to be selected in the range 1200 ... 19200
	- Handshake: RTS/CTS
	- Set at the PC only:
		- Parity: none
		- Data bits: 8
		- Stop bits: 2

#### <span id="page-45-0"></span>**8.4 Options for data storage to a PC**

Via the USB-B interface you can store data to a PC. The following table shows which data are transmitted to the interface in which way:

<span id="page-45-3"></span><span id="page-45-2"></span>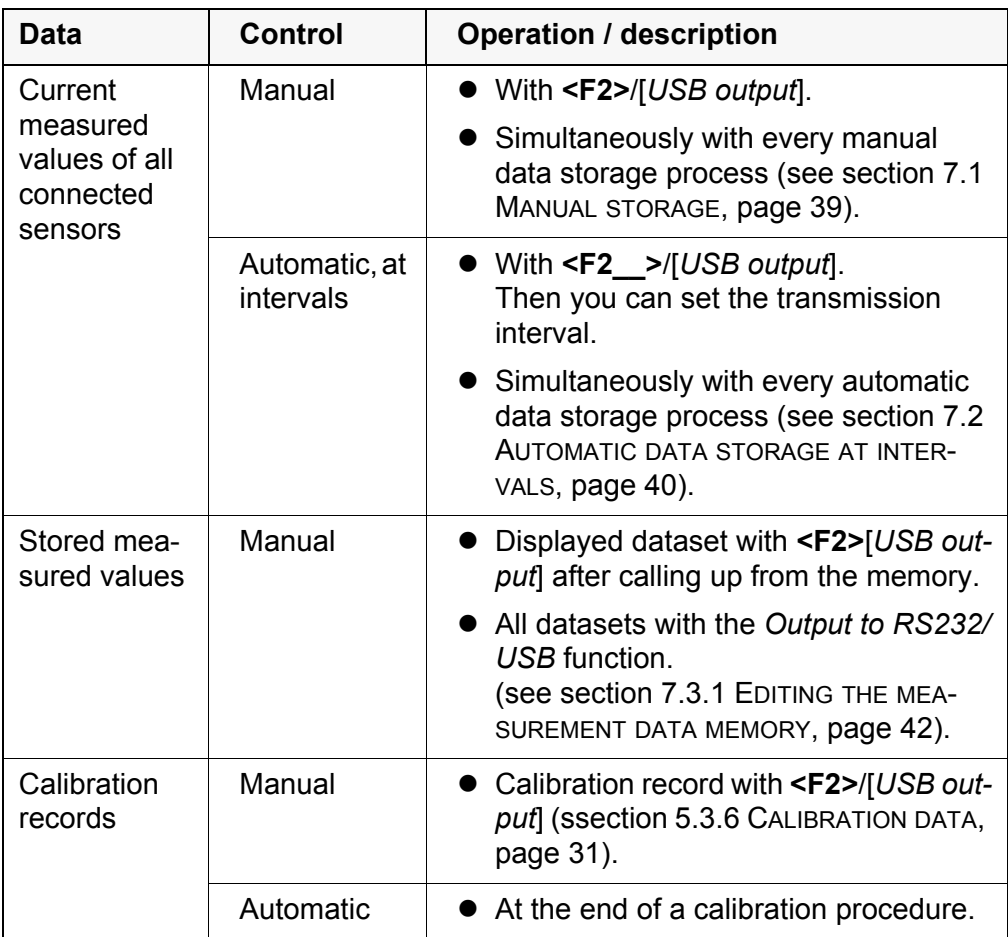

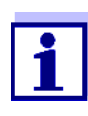

The following rule applies: With the exception of the menus, shortly pressing the **<F2>**/[*USB output*] key generally outputs the display contents to the interface (displayed measured values, measuring datasets, calibration records).

#### <span id="page-45-1"></span>**8.5 MultiLab Importer**

With the aid of the MultiLab Importer software, you can record and evaluate measurement data with a PC.

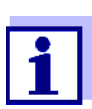

More detailed information can be found in the MultiLab Importer operating manual.

### <span id="page-46-0"></span>**9 Maintenance, cleaning, disposal**

#### <span id="page-46-4"></span><span id="page-46-1"></span>**9.1 Maintenance**

#### <span id="page-46-2"></span>**9.1.1 General maintenance activities**

The only maintenance activity required is replacing the batteries.

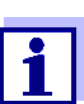

See the relevant operating manuals of the IDS sensors for instructions on maintenance.

#### <span id="page-46-3"></span>**9.1.2 Replacing the batteries**

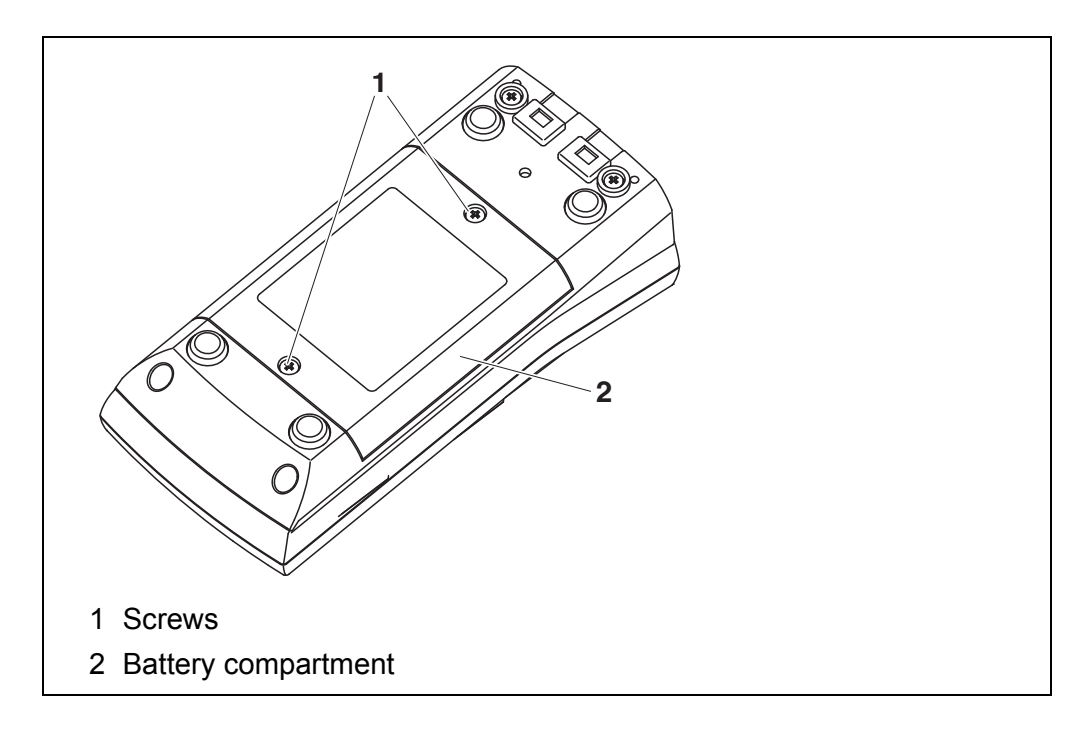

- <span id="page-46-5"></span>1. Unscrew the two screws (1) on the underside of the meter.
- 2. Open the battery compartment (1) on the underside of the meter.
- 3. Remove the batteries from the battery compartment.

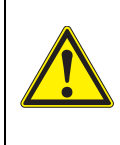

#### **CAUTION**

**Make sure that the poles of the batteries are positioned correctly.**

**The ± signs on the batteries must correspond to the** ± **signs in the battery compartment.** 

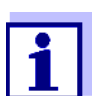

You can operate the meter either with normal batteries or with rechargeable batteries (Ni-MH). In order to charge the batteries, an external charging device is required.

- 4. Place four batteries (type Mignon AA) in the battery compartment.
- 5. Close the battery compartment (2) and tighten the screws (1).
- 6. Set the date and time (see [section 4.4.5 EXAMPLE 2 ON](#page-21-1) NAVIGATION: SETTING THE DATE AND [TIME, page 22](#page-21-1)).

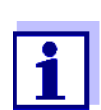

Dispose of used batteries according to the local regulations of your country.

End users within the European Union are obligated to return used batteries

(even ecologically compatible ones) to a collection point set up for recycling

purposes.

Batteries are marked with the crossed-out waste container symbol. Therefore, they may not be disposed with the domestic waste.

#### <span id="page-47-0"></span>**9.2 Cleaning**

Occasionally wipe the outside of the measuring instrument with a damp, lintfree cloth. Disinfect the housing with isopropanol as required.

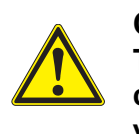

#### **CAUTION**

**The housing is made of synthetic material (ABS). Thus, avoid contact with acetone or similar detergents that contain solvents. Remove any splashes immediately.**

#### <span id="page-47-1"></span>**9.3 Packing**

This meter is sent out in a protective transport packing. We recommend: Keep the packing material. The original packing protects the meter against damage during transport.

#### <span id="page-47-2"></span>**9.4 Disposal**

At the end of its operational lifetime, the meter must be returned to the disposal or return system statutory in your country. If you have any questions, please contact your supplier.

### <span id="page-48-3"></span><span id="page-48-0"></span>**10 What to do if...**

#### <span id="page-48-1"></span>**10.1 Dissolved oxygen**

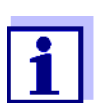

More information and instructions on cleaning and exchange of sensors are given in the documentation of your sensor.

#### **Error message** *OFL, UFL*

The measured value is outside the measuring range.

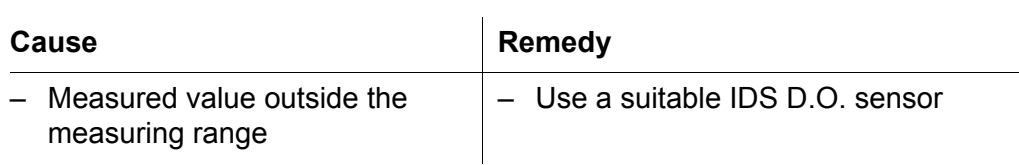

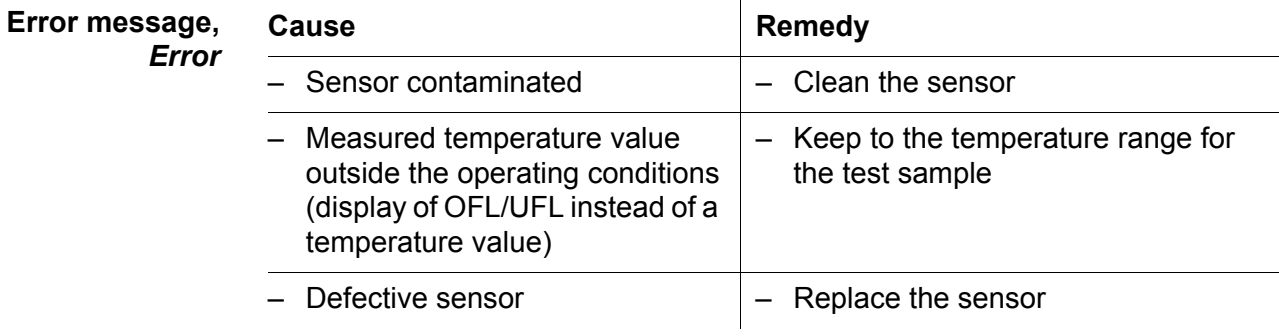

#### <span id="page-48-2"></span>**10.2 General information**

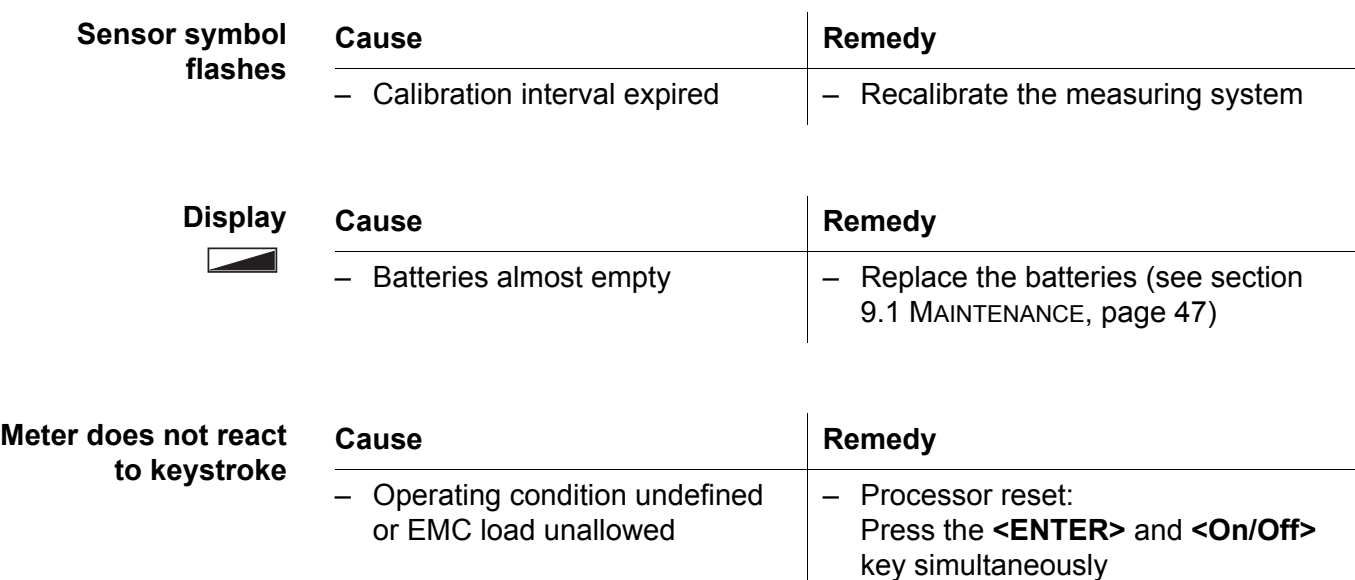

<span id="page-49-0"></span>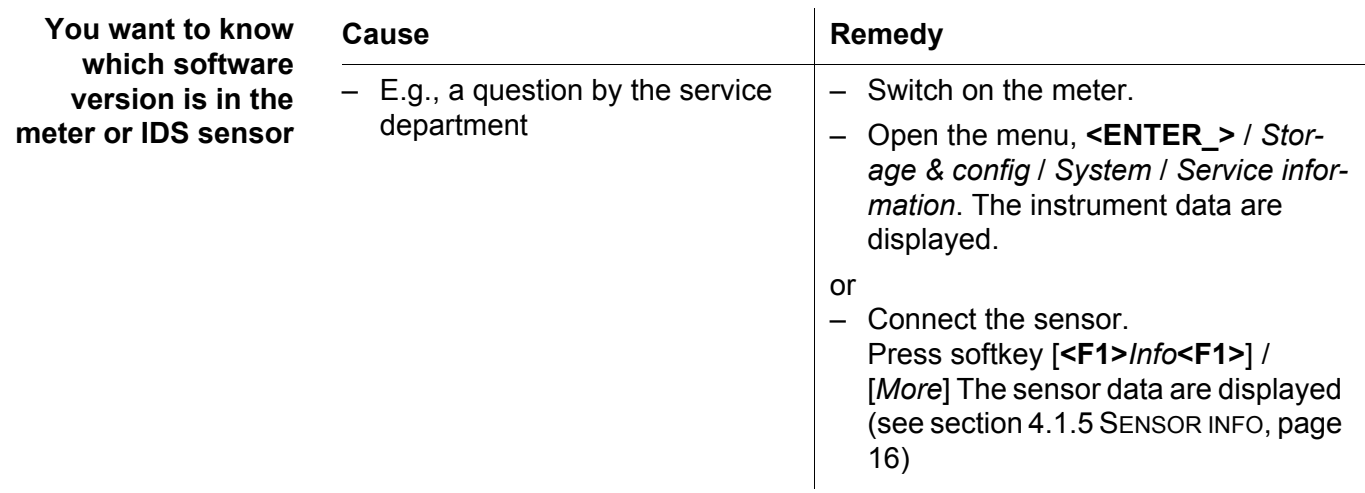

### <span id="page-50-3"></span><span id="page-50-0"></span>**11 Technical data**

#### <span id="page-50-1"></span>**11.1 Measuring ranges, resolution, accuracy**

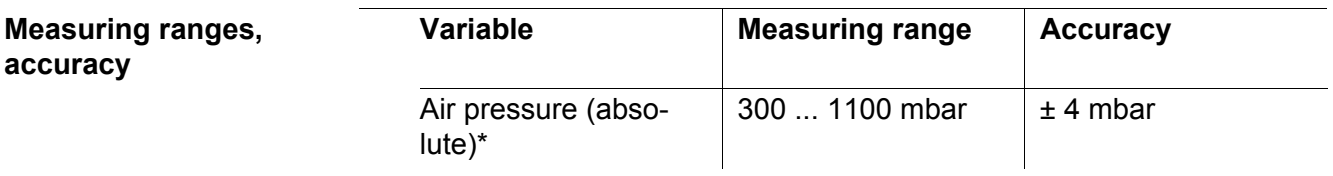

\* Available only if a D.O. sensor is connected

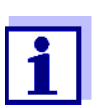

Further data are given in the documentation of your sensor.

#### <span id="page-50-2"></span>**11.2 General data**

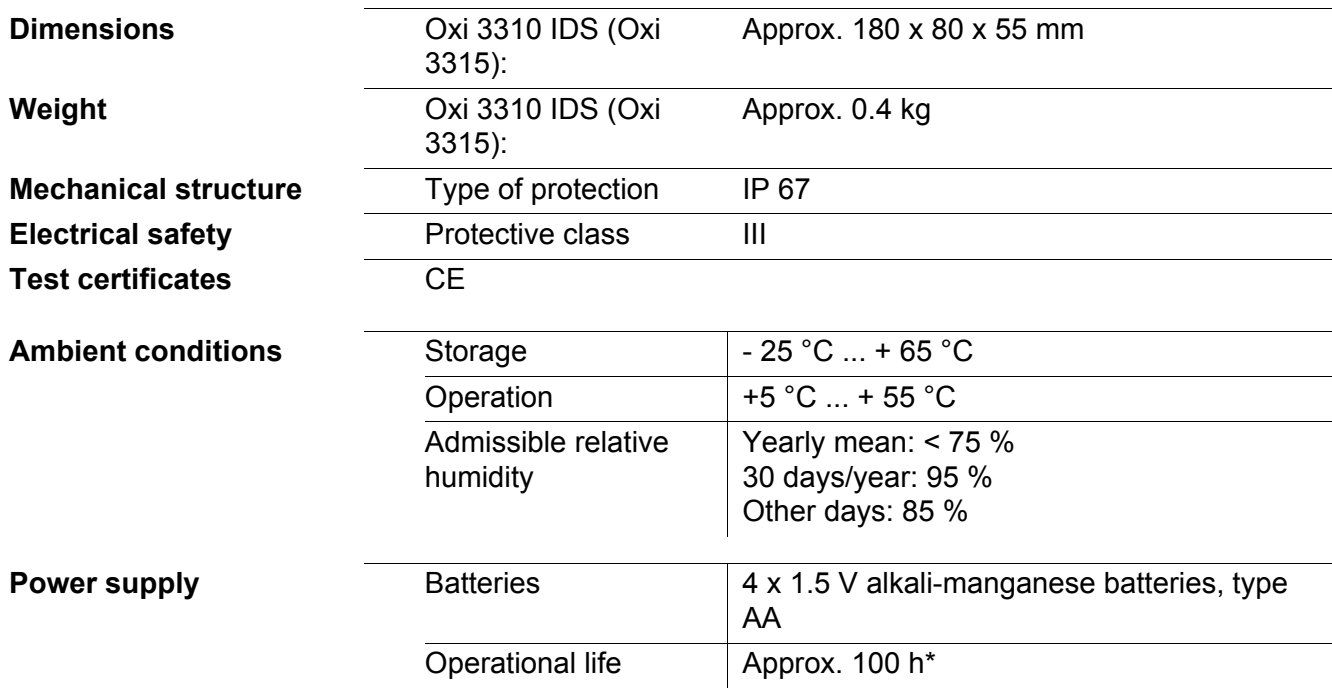

\* The operational life is shorter is the display illumination is switched on permanently

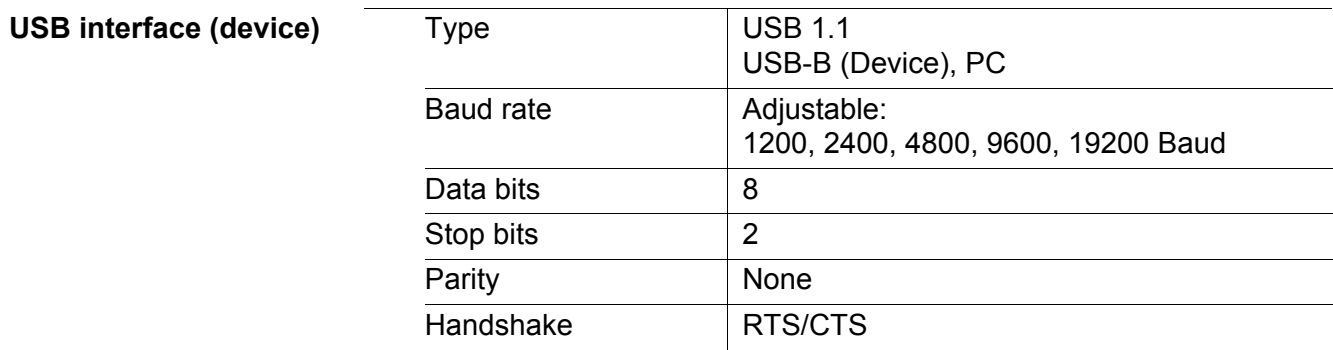

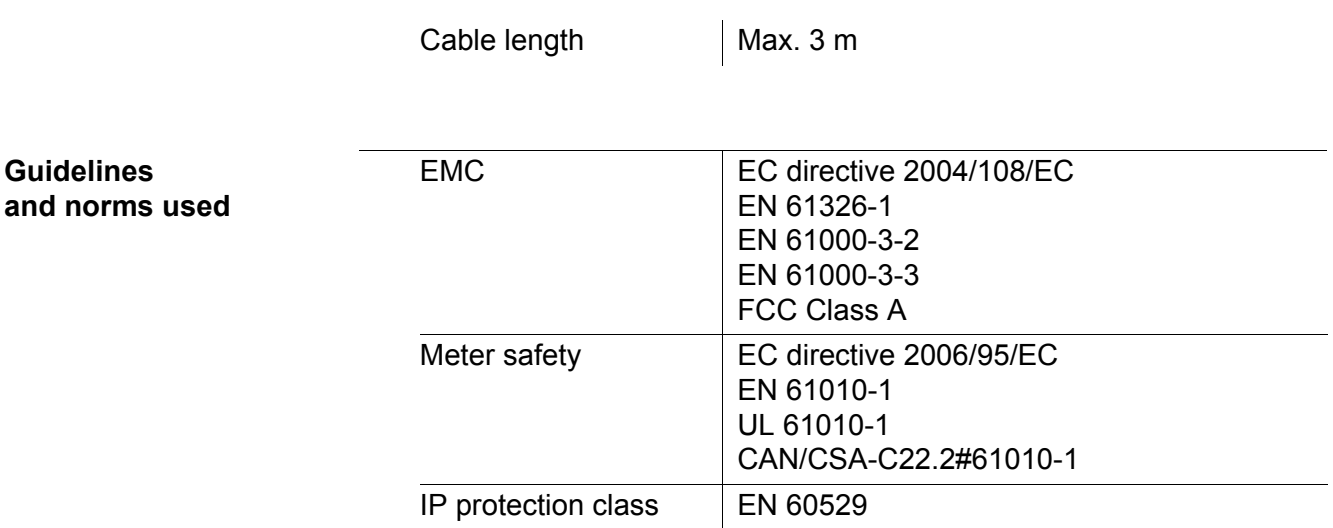

### <span id="page-52-2"></span><span id="page-52-0"></span>**12 Firmware update**

#### <span id="page-52-1"></span>**12.1 Firmware update for the meter Oxi 3310 IDS (Oxi 3315)**

You can find available firmware update files for your meter on the Internet. With the "Firmware Update " program and a PC you can update the firmware of the Oxi 3310 IDS (Oxi 3315) to the newest version.

For the update you have to connect the meter to a PC.

For the update via the USB-B interface, the following is required:

- a free USB interface (virtual COM port) on the PC
- the driver for the USB interface (on the enclosed CD-ROM)
- the USB cable (included in the scope of delivery of the Oxi 3310 IDS (Oxi 3315)).
- 1. Install the downloaded firmware update on a PC. An update folder is created in the Windows start menu. If an update folder already exists for the meter (or meter type), the new data are displayed there.
- 2. In the windows start menu, open the update folder and start the firmware update program for the meter
- 3. Using the USB interface cable, connect the Oxi 3310 IDS (Oxi 3315) to a USB interface (virtual COM port) of the PC.
- 4. Switch on the Oxi 3310 IDS (Oxi 3315).
- 5. In the firmware update program, start the update process with OK.
- 6. Follow the instructions of the firmware update program. During the programming process, a corresponding message and a progress bar (in %) are displayed. The programming process takes up to 5 minutes. A terminatory message is displayed after a successful programming process. The firmware update is completed.
- 7. Disconnect the Oxi 3310 IDS (Oxi 3315) from the PC. The Oxi 3310 IDS (Oxi 3315) is ready for operation again.

After switching the meter off and on you can check whether the meter has taken over the new software version (see YOU WANT TO KNOW WHICH [SOFTWARE](#page-49-0) VERSION IS IN THE METER [OR IDS SENSOR, PAGE 50\)](#page-49-0).

#### <span id="page-53-0"></span>**12.2 Firmware-Update for IDS Sensors**

With the "Firmware Update" program and a PC you can update the firmware of an IDS sensor to the newest version.

You can find available firmware update files for your IDS sensor on the Internet.

For updating, connect the IDS sensor to the Oxi 3310 IDS (Oxi 3315), and the Oxi 3310 IDS (Oxi 3315) to a PC.

For the update via the USB-B interface, the following is required:

- a free USB interface (virtual COM port) on the PC
- the driver for the USB interface (on the enclosed CD-ROM)
- the USB cable (included in the scope of delivery of the Oxi 3310 IDS (Oxi 3315)).
- 1. Install the downloaded firmware update on a PC. An update folder is created in the Windows start menu. If an update folder already exists for the sensor (or sensor type), the new data are displayed there.
- 2. In the windows start menu, open the update folder and start the firmware update program for the IDS sensor
- 3. Connect the IDS sensor to the Oxi 3310 IDS (Oxi 3315) meter.
- 4. Using the USB interface cable, connect the Oxi 3310 IDS (Oxi 3315) to a USB interface (virtual COM port) of the PC.
- 5. Switch on the Oxi 3310 IDS (Oxi 3315).
- 6. In the firmware update program, start the update process with OK.
- 7. Follow the instructions of the firmware update program. During the programming process, a corresponding message and a progress bar (in %) are displayed. The programming process takes up to 5 minutes. A terminatory message is displayed after a successful programming process. The firmware update is completed.
- 8. Disconnect the Oxi 3310 IDS (Oxi 3315) from the PC. Meter and sensor are ready for operation again.

After switching the meter off and on you can check whether the sensor has taken over the new software version (see YOU WANT TO KNOW WHICH [SOFTWARE](#page-49-0) VERSION IS IN THE METER [OR IDS SENSOR, PAGE 50\)](#page-49-0).

### <span id="page-54-0"></span>**13 Glossary**

### **Dissolved oxygen**

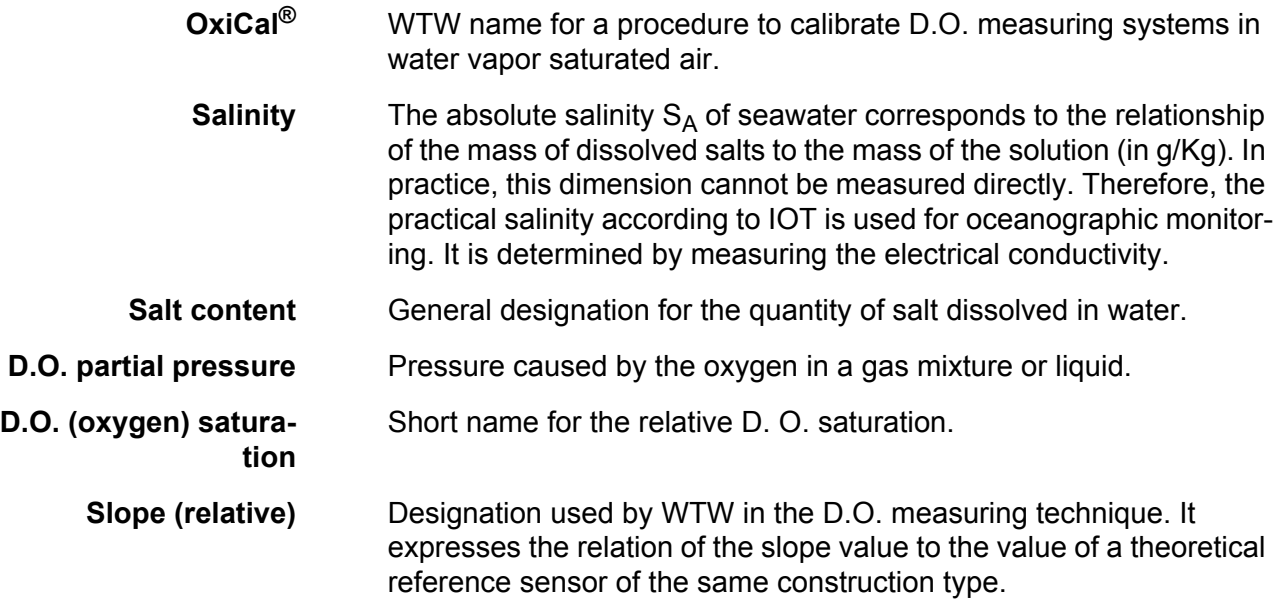

#### **General information**

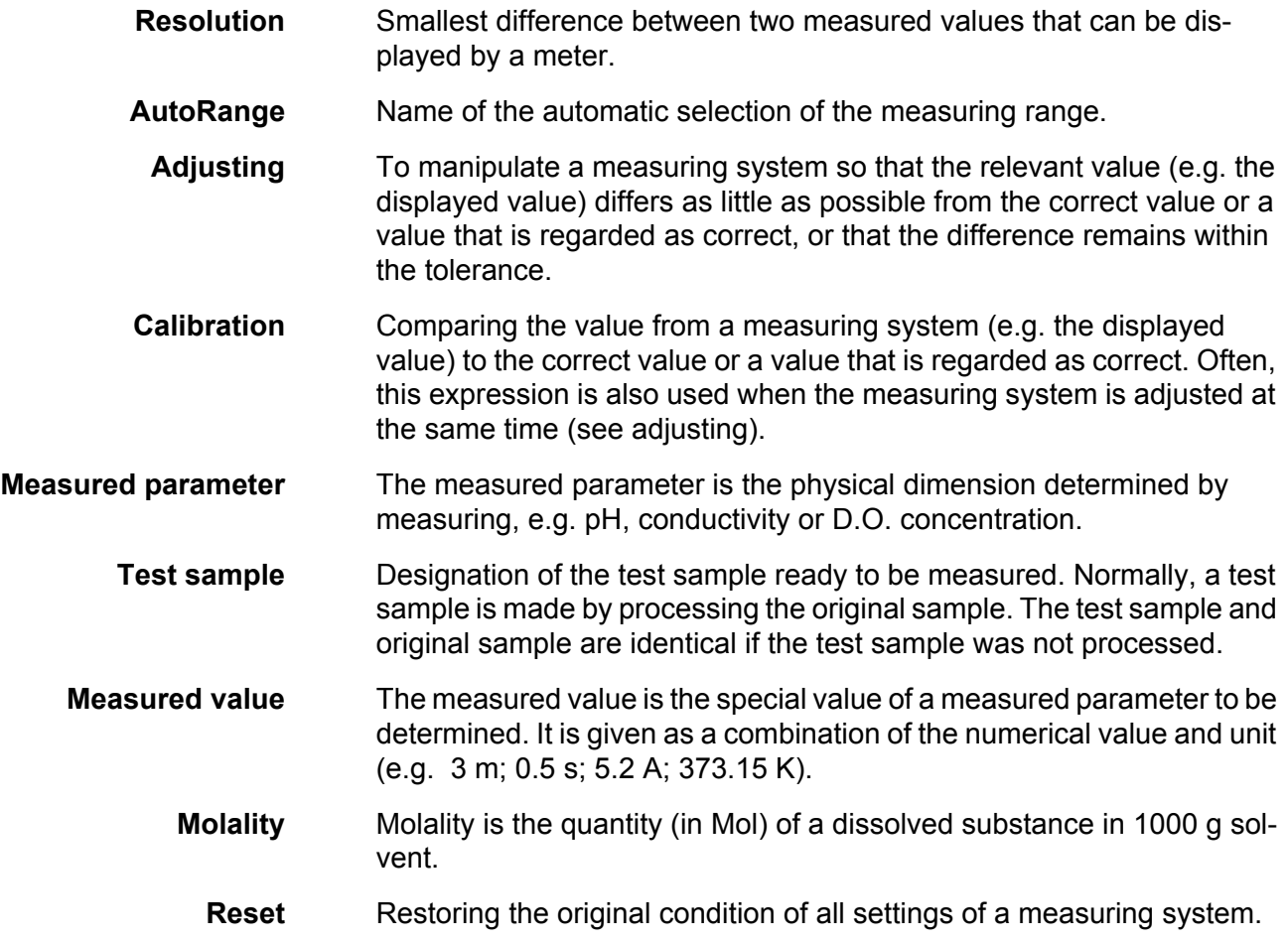

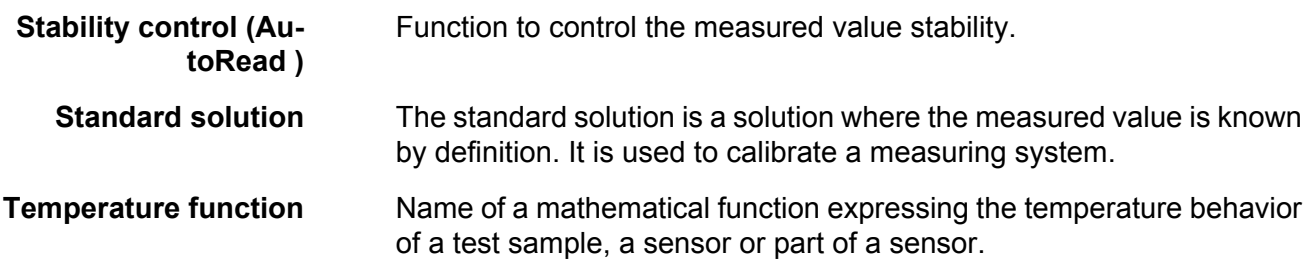

### <span id="page-56-0"></span>**14 Index**

### **A**

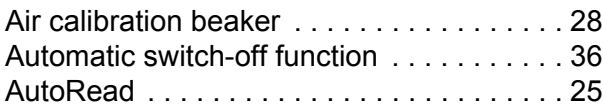

### **B**

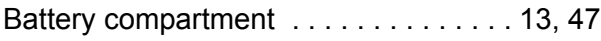

### **C**

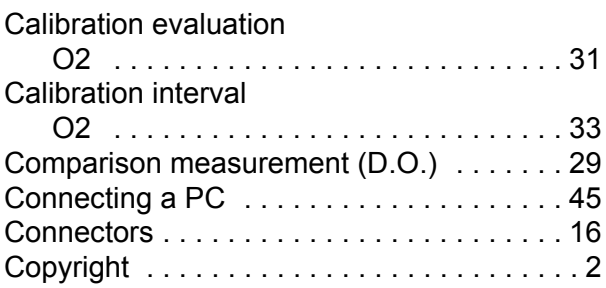

### **D**

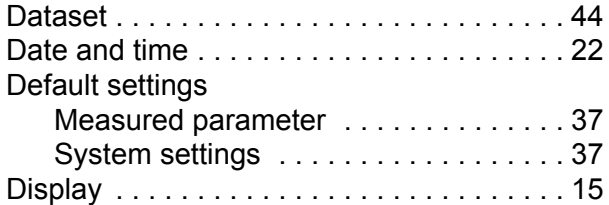

### **F**

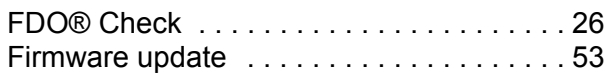

### **I**

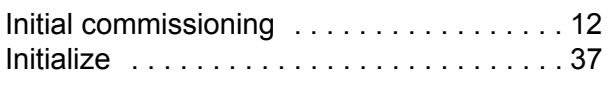

### **K**

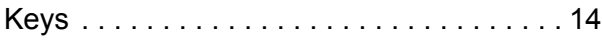

### **M**

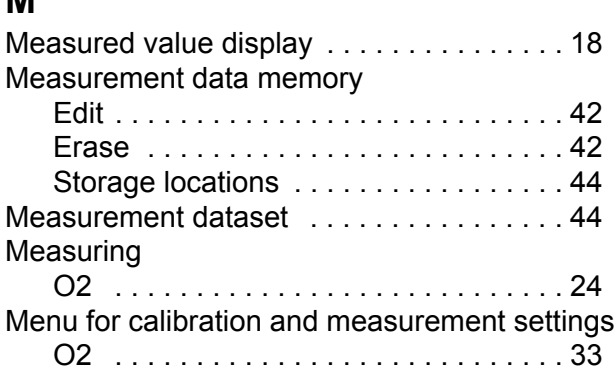

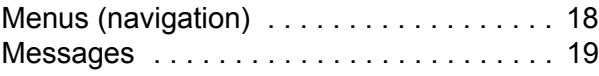

### **R**

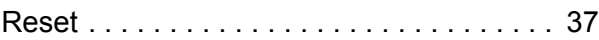

### **S**

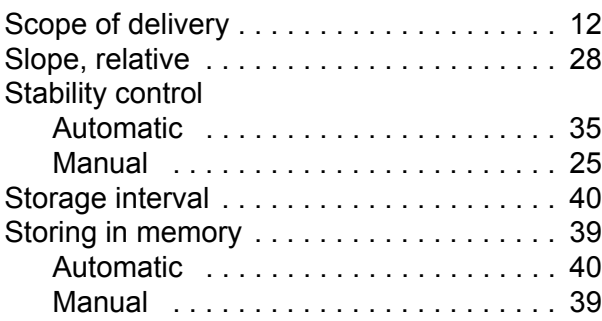

### **T**

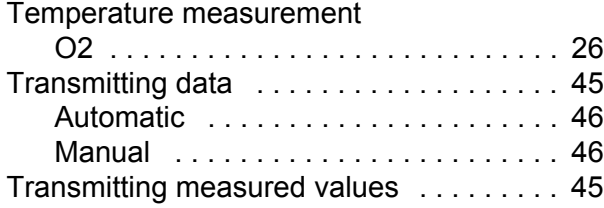

## $X$ ylem | zīl**am**

**1) The tissue in plants that brings water upward from the roots; 2) a leading global water technology company.**

**We're 12,500 people unified in a common purpose: creating innovative solutions to meet our world's water needs. Developing new technologies that will improve the way water is used, conserved, and re-used in the future is central to our work. We move, treat, analyze, and return water to the environment, and we help people use water efficiently, in their homes, buildings, factories and farms. In more than 150 countries, we have strong, long-standing relationships with customers who know us for our powerful combination of leading product brands and applications expertise, backed by a legacy of innovation.**

**For more information on how Xylem can help you, go to www.xyleminc.com**

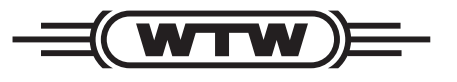

a xylem brand

#### Wissenschaftlich-Technische **Werkstätten GmbH Werkstätten GmbH**

**Dr.-Karl-Slevogt-Straße 1 D-82362 Weilheim Germany**

**+49 881 183-0 +49 881 183-420 info@wtw.com www.wtw.com Internet: Tel: Fax: E-Mail:**